#### **Notiuni de baza**

- o Instalarea terminalului
- o Deschiderea conturilor
- o Autorizarea
- o Sistemul de securitate
- o Actualizarea in timp real

#### **Setarile terminalului client**

- o Tabul server
- o Tabul grafice
- o Tabul obiecte
- o Tabul trade
- o Tabul Expert Advisors
- o Tabul email
- o Tabul Publisher
- o Tabul Events

#### *Interfata cu utilizatorul*

- o *Meniul principal*
- o *Barele de instrumente*
- o *Fereastra Market Watch*
- o *Fereastra Data*
- o *Fereastra Navigator*
- o *Fereastra Terminal*
- o *Fereastra Tester*
- o *Navigare rapida*

#### **Utilizarea graficelor**

- o Deschiderea graficelor
- o Setarea graficelor
- o Managementul graficelor
- o Printarea graficelor
- o Sabloane, profile

#### **Analize**

- o Obiecte grafice
- o Indicatori tehnici

#### **Tranzactionarea**

- o Tipuri de ordine
- o Trailing stop
- o Tipuri de executie
- o Pozitii de tranzactionare

#### **Tranzactionarea automata**

- o Expert Advisori
- o Testarea unei strategii
- o Optimizarea expertilor
- o Indicatori personalizati
- o Scripturi

#### **Instrumente**

- o Centru date istorice
- o Exportarea cotatiilor
- o Variabile globale
- o Specificatiile contractului
- o Suport lingvistic

## **Interfata cu utilizatorul**

Interfata terminalului include urmatoarele componente:

### **Headerul fereastrei comune**

Rubricile programului includ numarul contului curent, numele aplicatiei, precum si fereastra graficului activ si perdioada acestuia (intervalul de timp, timeframeul).

### **Meniul principal**

Toate comenzile si functiile care pot fi executate in terminalul client sunt colectate in meniul principal. Acesta contine["File"](http://www.stsfinance.bg/?p=UserInterface,2) (fisier), ["View"](http://www.stsfinance.bg/?p=UserInterface,3) (vizualizare), ["Insert"](http://www.stsfinance.bg/?p=UserInterface,4) (inserare), ["Charts"](http://www.stsfinance.bg/?p=UserInterface,5) (grafice), ["Tools"](http://www.stsfinance.bg/?p=UserInterface,6) (unelte), ["Window"](http://www.stsfinance.bg/?p=UserInterface,7) (fereastra), ["Help"](http://www.stsfinance.bg/?p=UserInterface,7) (ajutor). Mai multe detalii pot fi gasite in sectiunea ["Main Menu"](http://www.stsfinance.bg/?p=UserInterface,1) (meniul principal).

### **Toolbars (bara de instrumente)**

Patru bare de instrumente sunt integrate in terminal ["Standard"](http://www.stsfinance.bg/?p=UserInterface,9), ["Charts"](http://www.stsfinance.bg/?p=UserInterface,10)(grafice), ["Line Studies"](http://www.stsfinance.bg/?p=UserInterface,11) (linii de grafice), si ["Periodicity"](http://www.stsfinance.bg/?p=UserInterface,11) (periodicitate). Barele de instrumente contin comenzi duplicat si functii ale meniului principal. Cu toate acestea, aceste bare de instrumente sunt personalizabile, pentru ca oricine sa poata colecta numai cele mai multe utilizate optiuni ale lor. Mai multe detalii pot fi gasite in sectiunea ["Toolbars"](http://www.stsfinance.bg/?p=UserInterface,8) (bara de instrumente).

### **Market Watch (supravegherea pietei)**

Aceasta fereastra contine lista simbolurilor. Comenzile din aceasta fereastra permit controlul pozitiilor de tranzactionare si graficelor. Mai multe detalii pot fi gasite in sectiunea ["Market Watch"](http://www.stsfinance.bg/?p=UserInterface,12) (supravegherea pietei).

### **Data Window (fereastra cu date)**

Aceasta fereastra arata informatii despre preturi, precum si indicatorii si expert advisorii utilizati. Acesta fereastra cu date nu permite efectuarea nici unei actiuni. Mai multe detalii pot fi gasite in sectiunea ["Data Window"](http://www.stsfinance.bg/?p=UserInterface,13) (fereastra cu date).

### **Navigator**

In aceasta fereastra de navigare sunt grupate conturile deschise, expert advisorii, indicatorii si scripturile. "Navigator" poate ajuta la controlul prompt al acestora. Mai multe detalii pot fi gasite in sectiunea ["Navigator"](http://www.stsfinance.bg/?p=UserInterface,14).

#### **Terminal**

Terminal este o fereastra multifunctionala destinata lucrului cu pozitiile de tranzactionare, stiri, istoricul contului, alerte, mail intern, precum si cu logari ale programului si ale expert advisorilor. Mai mult, fereastra ["Terminal"](http://www.stsfinance.bg/?p=UserInterface,15) permite deschiderea si modificarea diferitelor ordine si administrarea pozitiilor de tranzactionare.

Mai multe detalii pot fi gasite in sectiunea ["Terminal"](http://www.stsfinance.bg/?p=UserInterface,15).

#### **Tester**

Aceasta fereastra este destinata testarii expert advisorilor. In afara de testarea si vizualizarea diferitelor rapoarte, si parametrii expertilor pot fi optimizati in aceasta fereastra. Mai multe detalii pot fi gasite in sectiunea ["Tester"](http://www.stsfinance.bg/?p=UserInterface,21).

### **Tick Charts (grafice de modificare a pretului – grafic tick)**

Un grafic tick este baza analizei datelor. In afara de schimbarile de pret, in grafic pot fi afisate diferite obiecte analitice: linii de grafice, indicatori tehnici si personalizati, texte si figuri

#### geometrice.

Mai multe detalii pot fi gasite in sectiunea ["Working with Charts"](http://www.stsfinance.bg/?p=WorkCharts) (utilizarea graficele).

**Status Bar (bara de status)**

Pentru a vizualiza informatii suplimentare, in terminal este utilizata bara de status. Aceasta contine indicator despre conectarea serverului, numele [templateului si profilului](http://www.stsfinance.bg/?p=WorkCharts,4) active, precum si command prompts (comenzi prompte) si date de pret.

**Fast Navigation Tools (instrumente de navigare rapida)**

Chei utilizate des, chei de accelerare si bara de navigare rapida sunt destinate utilizarii rapide a terminalului. Utilizarea cheilor permite executarea diferitelor comenzi ale programului in mod prompt, iar bara de navigare rapida permite mutarea precisa a graficului de-a lungul bazei timpului, schimbarea intervalului de timp si chiar a insusi simbolului. Mai multe detalii pot fi gasite in ["Fast Navigation Tools"](http://www.stsfinance.bg/?p=UserInterface,27) (instrumente de navigare rapida).

# **Meniul principal**

Meniul principal al terminalului este localizat sub headerul programului si reprezinta o serie de submeniuri. In acestea sunt colectate comenzii si functii de executat in terminalul client. Meniul principal consta in:

**[File](http://www.stsfinance.bg/?p=UserInterface,2) (fisier)**

Utilizarea graficelor, stocarea datelor istorice si profilelor, printarea.

### **[View](http://www.stsfinance.bg/?p=UserInterface,3) (vizualizare)**

Setarea instrumentelor, administrarea comenzilor ferestrei (["Market Watch"](http://www.stsfinance.bg/?p=UserInterface,12), ["Data Window"](http://www.stsfinance.bg/?p=UserInterface,13), ["Navigator"](http://www.stsfinance.bg/?p=UserInterface,14), ["Terminal"](http://www.stsfinance.bg/?p=UserInterface,15), ["Tester"](http://www.stsfinance.bg/?p=UserInterface,21)) si al limbajului interfetei programului.

#### **[Insert](http://www.stsfinance.bg/?p=UserInterface,4) (inserare)**

Administrarea indicatorilor tehnici, liniilor de grafic si alte obiecte.

**[Charts](http://www.stsfinance.bg/?p=UserInterface,5) (grafice)**

Setarea afisarii barelor, scalei, administrarea obiectelor afisate, prezenta grilajului, proprietatile graficului.

#### **[Tools](http://www.stsfinance.bg/?p=UserInterface,6) (instrumente)**

Setari generale ale terminalului client, History Center (centru istoric), variabile globale si MetaEditor (editor MetaQuotes Language 4).

**[Window](http://www.stsfinance.bg/?p=UserInterface,7) (fereastra)**

Lista graficelor deschise si a locatiei acestora.

 **[Help](http://www.stsfinance.bg/?p=UserInterface,7) (ajutor)** Ghidul utilizatorului si informatii despre program.

## **Meniul File**

In acest meniu sunt colecatate comenzi pentru lucrul cu grafice, administrarea de profile, stocarea de date istorice si grafice, precum si proprietatile de printare ale graficelor. In meniu sunt disponibile urmatoarele comenzi:

 **New Chart** - (grafic nou) – deschide o noua fereastra de grafic pentru simbol. La executarea comenzii va aprea lista simbolurilor disponibile. La selectarea unui simbol din lista se deschide un nou grafic.

Aceiasi actiunea poate fi indeplinita prin butonul  $\frac{d\mathbf{H} \cdot \mathbf{r}}{dt}$  al barei de instrumente ["Standard"](http://www.stsfinance.bg/?p=UserInterface,9).

- **Open Offline** (deschide offline) deschide un grafic de simbol offline. Prin aceasta comanda, puteti selecra fisierul dorit in care sunt stocate datele istorice. In acest caz, noile cotatii pentru acest simbol nu vor fi afisate in grafic. Deschiderea unui grafic offline poate fi utila in [testarea](http://www.stsfinance.bg/?p=AutoTrading%2C6&lang=en)  [expert advisorilor.](http://www.stsfinance.bg/?p=AutoTrading%2C6&lang=en)
- **Open Deleted** (deschide sters) restabileste un grafic sters. Graficele sterse vor fi restabilite daca "Save deleted charts to reopen" (salveaza graficele sterse pentru redeschidere) este activa in [setarile terminalului.](http://www.stsfinance.bg/?p=ClientTerm,2) Toate sabloanele de grafice sterse sunt stocate in directorul /DELETED. La executia acestei comenzi, aceste sabloane sunt apelate, iar graficul corespunzator se va deschide.
- **Profiles** (profile) deschide sub-meniul pentru administrarea profilelor. Profilele pot fi stocate sau sterse din acest sub-meniu, precum si cele stocate anterior pot fi downloadate.

Acest sub-meniu de administrare de profil poate fi de asemenea apelat prin butonul **integral** al barei de instrumente ["Standard"](http://www.stsfinance.bg/?p=UserInterface,9).

Mai multe detalii pot fi gasite in sectiunea ["Profiles and Templates"](http://www.stsfinance.bg/?p=WorkCharts,4) (profile si sabloane).

- **Close** (inchide) inchide graficul curent.
- **Save As** (salveaza ca) salveaza datele istorice in fisier text in format "CSV", "PRN", sau "HTM".
- **Save As Picture...** (salveaza ca imagine) salveaza graficul in format "BMP" sau "GIF". Aceeasi actiunea poate fi executata si prin comanda meniului context al graficului cu acelasi nume.
- **Open an Account** (deschide un cont) deschide un nou cont demo. Asemenea conturi pot fi deschise fara a pune nici un fel de bani drept depozit si permit testarea propriului sistem de tranzactionare.

Pentru a deschide un cont, puteti executa comanda meniului context cu acelasi nume al ferestrei ["Navigator —](http://www.stsfinance.bg/?p=UserInterface,14) Accounts" (navigator - conturi) sau sa apasati butonul Insert.

 **Login** — [authorize](http://www.stsfinance.bg/?p=GetStart,3) (autorizeaza). La executarea acestei comenzi, terminalul incearca sa se conecteze la server utilizand contul selectat. Dupa autorizarea cu succes, cotatiile si stirile vor incepe sa soseasca si puteti incepe sa tranzactionati.

Este posibila autorizarea prin executarea comenzii "Login" al meniului context al ferestrei ["Navigator —](http://www.stsfinance.bg/?p=UserInterface,14) Accounts" (navigator - conturi) sau prin dublu-clic pe numele contului.

- **Print Setup...** (setare printare) setarea generala a parametrilor de printare imprimanta, marimea paginii si orientarea etc.
- **Print Preview** (previzualizare printare) previzualizare a graficelor inainte de printare. Sunt folosite aici setarile imprimatei selectate. Aceasta comanda permite vizualizarea inaintea printarii si daca toate datele dorite pot fi printate cu setarile date.

Aceleasi actiuni pot fi efectuate prin apasarea butonului **algular** al barei de instrumente ["Standard"](http://www.stsfinance.bg/?p=UserInterface,9) sau prin executarea comenzii meniului context al graficului cu acelasi nume.

• **Print...** — printarea unui grafic. Daca este activa optiunea "Color print" (imprimarea color) in [program settings](http://www.stsfinance.bg/?p=ClientTerm,2) (setarile programului), graficul poate fi printat color, si nu alb-negru.

Aceleasi actiuni pot fi efectuate prin apasarea butonului al barei de instrumente ["Standard"](http://www.stsfinance.bg/?p=UserInterface,9), prin scurtatura Ctrl+P sau prin executarea comenzii ["Print" din meniul context al graficului.](http://www.stsfinance.bg/?p=WorkCharts,2)

**Exit** — inchiderea terminalului.

**Atentie**: Daca terminalul este inchis, [expert advisorii](http://www.stsfinance.bg/?p=AutoTrading,1) si [Trailing Stopurile](http://www.stsfinance.bg/?p=Trading,2) nu vor fi executate.

# **Meniul View**

In aceasta fereastra sunt grupate comenzile de administrare a ferestrei semnal, instrumentele de lucru si programul interfetei de limbaj. Cateva dintre aceste comenzi sunt duplicate in bara de unelte "Standard". In meniu sunt disponibile urmatoarele comenzi:

 **Languages** — (limbaje) – apeleaza sub-meniul de administrare a limbajelor a Terminalului Client. La selectarea limbajului dorit, puteti trece interfata terminalului pe acel limbaj. Pentru ca schimbarile sa fie efective, programul trebuie restartat. In plus, terminalul este livrat impreuna cu programul [MultiLanguage Pack.](http://www.stsfinance.bg/?p=Tools,4) Acesta permita traducerea interfetei in orice limbaj. Pentru acest scop, trebuie folosita comanda "MultiLanguage Pack" al aceluiasi sub-meniu.

Mai multe detalii despre utilizarea [MultiLanguage Pack](http://www.stsfinance.bg/?p=Tools,4) pot fi gasite in propriile sale fisiere de ajutor.

 **Toolbars** — (bara de instrumente) –apeleaza sub-meniul de administrare al barei de instrumente. Barele de instrumente active sunt verificate. Selectarea unei bare de instrumente permite activarea sau dezactivarea acesteia.

Comanda "Customize..." (personalizeaza) permite atribuirea oricarui buton oricarei bara de instrumente. In acest caz, o noua fereastra care va contine lista elementelor barei de instrumente va aparea. Butoanele "Insert" (insereaza) si "Remove" (scoate) permit adaugarea sau scoaterea unui element din bara de instrumente. Butoanele "Up" (sus) si "Down" (jos) permit definirea localizarii butonului in bara de instrumente. Pentru a reseta bara de instrumente pentru a aparea la fel ca la inceput, trebuie sa apasati butonul "Reset" (reseteaza).

 **Status Bar** — (bara de status) – activeaza/dezactiveaza bara de status in partea de jos a ferestrei terminalului. Aceasta bara de date contine (de la stanga la dreapta): meniul de administrare a [profilelor,](http://www.stsfinance.bg/?p=WorkCharts,4) timpul si preturile barei selectate, indicator al conexiunii la server si valorile traficului de intrare/iesire. Prin apasarea pe numele profilului curent, puteti deschide meniul de administrare a [profilelor.](http://www.stsfinance.bg/?p=WorkCharts,4) Puteti stoca sau scoate profile din acest meniu, precum si downloada cele stocate in prealabil.

Sub-meniul pentru administrarea profilelor poate fi apelat si prin comanda [meniului "File —](http://www.stsfinance.bg/?p=UserInterface,2) [Profiles".](http://www.stsfinance.bg/?p=UserInterface,2)

- **Charts Bar** (barele de grafice) activeaza/dezactiveaza bara cu numele ferestrei graficului (taburi) localizata in partea de jos a spatiului de lucru. Prin folosirea acestei bare, puteti schimba repede intre grafice.
- Market Watch (supravegherea pietei) deschide/inchide "fereastra cu semnale "Market [Watch"](http://www.stsfinance.bg/?p=UserInterface,12) atunci cand cotatiile curente sunt publicate. Aceeasi actiune poate fi efectuata prin apasaerea tastelor Ctrl+M sau prin apasarea butonului  $\mathbf{Q}$  al [barei de instrumente "Standard".](http://www.stsfinance.bg/?p=UserInterface,9)

**Data Window** – (fereastra cu date) – deschide/inchide ["Data Window".](http://www.stsfinance.bg/?p=UserInterface,13) In aceasta fereastra sunt publicate preturi ale barelor selectate si informatii despre indicatorii afisati.

Aceeasi actiune poate fi efectuata prin apasarea tastelor Ctrl+D sau prin apasarea butonului  $\bigotimes$ al [barei de instrumente "Standard".](http://www.stsfinance.bg/?p=UserInterface,9)

**Navigator** – deschide/inchide [fereastra "Navigator".](http://www.stsfinance.bg/?p=UserInterface,14) In aceasta fereastra sunt localizate sub forma unui arbore, liste ale conturilor deschise, indicatori tehnici, experti, indicatori personalizati, si scripturi.

Aceeasi actiune poate fi efectuata prin apasarea tastelor Ctrl+N sau prin apasarea butonului al [barei de instrumente "Standard".](http://www.stsfinance.bg/?p=UserInterface,9)

**Terminal** – deschide/inchide [fereastra "Terminal".](http://www.stsfinance.bg/?p=UserInterface,15) Puteti administra ordinele si semnalele in aceasta fereastra, sa va uitati prin istoricul contului, stiri, emailuri, jurnalul de eveniment si cel al expert advisorilor.

Aceeasi actiune poate fi efectuata si prin apasarea tastelor Ctrl+T sau prin apasarea butonului **al barei de instrumente** "Standard".

*MetaTrader este proprietatea MetaQuotes Software Corp*

- **Strategy Tester** (testare de strategie) deschide/inchide [fereastra "Tester".](http://www.finance.sts.bg/index.php?p=UserInterface,21) Aceasta fereastra este destinata testarii si optimizarii expert advisorilor. Aceeasi actiune poate fi efectuata si prin apasarea tastelor Ctrl+R sau prin apasarea butonului **butonului** al [barei de instrument "Standard".](http://www.stsfinance.bg/?p=UserInterface,9)
- **Full Screen** (intreg ecranul) activeaza/dezactiveaza modul de afisare pe intreg ecranul. De indata ce aceasta optiune este activata, barele de instrumente si bara de status vor fi dezactivate iar toate ferestrele de semnal vor fi inchise. Rubrica terminalului client, meniul principal, spatiul de lucru (grafice) si taburile ferestrelor de grafice raman in ecran. Repetarea executarii comenzii determina revenirea terminalului la vizualizarea initiala.

Aceeasi actiune poate fi efectuata prin apasarea tastei F11 sau prin apasarea butonului al barei [de instrumente "Standard"](http://www.stsfinance.bg/?p=UserInterface,9)

## **Meniul Insert**

Obiectele afisate pe grafic sunt grupate in meniul "Insert". Impreuna cu [studiile grafice](http://www.stsfinance.bg/?p=Analytics,2) si indicatorii [tehnici,](http://www.stsfinance.bg/?p=Analytics%2C3&lang=en) precum si cu figurile geometrice, sageti si text. In meniul "Indicators" (indicatori), sunt grupate toti [indicatorii tehnici](http://www.stsfinance.bg/?p=Analytics%2C3&lang=en) integrati. Prin selectarea unui nume din lista, puteti impune indicatorul in graficul activ. [Studiile grafice](http://www.stsfinance.bg/?p=Analytics,2) sunt grupate in sub-meniul corespunzator: "Lines" – diferite linii, "Channels" – un set de canale, "Gann" – instrumentele lui Gann, "Fibonacci" – instrumente bazate pe numarul lui Fibonacci. In plus, "Andrews' Pitchfork" si "Cycle Lines" (linii ciclice), care nu sunt grupate in nici un grup, sunt plasate la capatul acestei liste. Mai multe informatii despre studiile grafice pot fi gasite in [sectiunea corespunzatoare.](http://www.stsfinance.bg/?p=Analytics,2)

In plus, pot fi aplicate graficului din acest meniu, urmatoarele:

- **Shapes** (forme) figuri geometrice (dreptunghiuri, triunghiuri, elipsa) care permit selectarea diferitelor zone din grafic;
- **Arrows** (sageti) simboluri (sageti, bife, semne de stop, semne de pret) care permit selectarea punctelor cele mai importante din grafic;
- **Text** texte care au scopul de a insera comentarii in grafice. Sunt ancorate in grafic si se misca impreuna cu graficul cand se face scroll;
- **Text Label** (eticheta text) texte destinate adaugarii de comentarii si ancorate coordonatelor ferestrei, nu graficului. Cand se efectueaza scroll pe grafic, eticheta text nu se va muta.

**Atentie**: Toate comenzile meniului "Insert", in afara sub-meniului care administreaza indicatorii, sunt duplicate in [bara de instrumente "Line Studies".](http://www.stsfinance.bg/?p=UserInterface,11)

# **Meniul Charts**

In meniul "Charts" (grafice) sunt grupate comenzi de administrare a graficelor si indicatorilor tehnici afisati in acestea. In acest meniu sunt disponibile urmatoarele comenzi:

 **Indicators List** — (lista indicatorilor) – apeleaza fereastra de administrare a indicatorilor afisati in graficul activ. In fereastra deschisa apare intreaga lista a indicatorilor afisati (inclusiv [Indicatori](http://www.stsfinance.bg/?p=AutoTrading%2C11&lang=en)  [personalizati\)](http://www.stsfinance.bg/?p=AutoTrading%2C11&lang=en). Prin selectarea unui indicator, puteti sa-i schimbati setarile sau sa il scoateti din grafic.

Aceeasi actiuni poate fi efectuata prin comanda meniului context al graficului cu acelasi nume sau prin apasarea tastelor Ctrl+I;

 **Objects** — (obiecte) – apeleaza sub-meniul administrarii obiectelor afisate. In sub-meniul sunt disponibile urmatoarele comenzi:

*MetaTrader este proprietatea MetaQuotes Software Corp*

- o **Objects List** (lista obiectelor) apeleaza fereastra de administrare a obiectelor afisate. Obiectele includ studii de grafice, semne, forme si texte. Obiectele selectate pot fi modificate (butonul "Edit") sau sterse prin apasarea butonului "Delete" din aceasta fereastra. In plus, comanda "Show" (afiseaza) muta graficul activ in locatia obiectului afisat;
- o **Delete Last** (sterge ultimul) sterge ultimul obiect afisat din grafic. Aceeasi actiune poate fi efectuata prin apasarea tastei de stergere de pe tastatura (Backspace);
- o **Delete All Selected** (sterge toate selectate) sterge toate obiectele selectate din fereastra graficului.

Aceeasi actiune poate fi efectuata prin apasarea butonului Delete;

- o **Delete All Arrows** (sterge toate sagetile) sterge toate obiectele din fereastra graficului;
- o **Unselect All** (deselecteaza tot) deselecteaza toate obiectele afisate in grafic;
- o **Undo Delete** (refa stergere) returneaza obiectul sters inapoi in grafic. Aceeasi actiune poate fi efectuata si prin apasarea tastelor Ctrl+Z;
- **Bar Chart** (bara grafic) afiseaza graficul ca o serie de bare.

Executarea acestei comenzi este aceeasi cu apasarea butonului  $\mathbb{E}$  al barei de instrumente ["Charts"](http://www.stsfinance.bg/?p=UserInterface,10) sau prin apasarea tastelor Alt+1;

**Candlesticks** — (lumanari) – afiseaza graficul ca o serie de lumanari.

Executarea acestei comenzi este aceeasi cu apasarea butonului  $\mathbb{I}$ al barei de instrumente ["Charts"](http://www.stsfinance.bg/?p=UserInterface,10) sau prin apasarea tastelor Alt+2;

 **Line Chart** — (grafic linie) – afiseaza graficul ca o linie franta care conecteaza pretulrile de inchidere ale barelor.

Executarea acestei comenzi este aceeasi cu apasarea butonului **A** al barei de instrumente ["Charts"](http://www.stsfinance.bg/?p=UserInterface,10) sau prin apasarea tastelor Alt+3;

- **Foreground Chart** (grafic prim-plan) afiseaza graficul in prim-plan. Daca aceasta functie este activa, toate obiectele analitice (indicatori tehnici si obiecte grafice) vor fi plasati in spatele graficului, nu deasupra sa;
- **Periodicity** (periodicitate) alege intervalul de timp al graficului. Dupa ce a fost executata aceasta comanda, va aparea un sub-meniu in care poate fi selectat intervalul de timp al graficului activ.

Intervalul de timp al graficului poate fi schimbat si cu ajutorul [barei de instrumente "Periodicity";](http://www.stsfinance.bg/?p=UserInterface,11)

 **Template** — (sablon) – apeleaza sub-meniul de administrare de sabloane. Din acest sub-meniu puteti afisa orice sablon in graficul activ. In plus, un nou sablon poate fi stocat pe baza graficului activ, sau unul existent poate fi sters.

**Atentie**: Sablonul DEFAULT (standard) nu poate fi sters.

Mai multe detalii despre lucrul cu sabloane pot fi gasite in sectiunea ["Profiles and Templates".](http://www.stsfinance.bg/?p=WorkCharts,4) Sub-meniul de administrare a sabloanelor poate fi apelat si prin apasarea butonului al barei [de instrumente "Charts"](http://www.stsfinance.bg/?p=UserInterface,10) sau prin comanda [meniului context al graficului;](http://www.finance.sts.bg/index.php?p=WorkCharts,2)

 **Refresh** — (reimprospateaza) – reimprospateaza datele istorice. In acest caz, toate datele lipsa din istoricul existent vor fi downloadate. Aceeasi actiune poate fi efectuata prin comanda meniului context al graficului, cu acelasi nume;

**Atentie**: Istoricul din afara intervalului datelor existente nu va fi adaugat.

Grid — (retea) - afiseaza/ascunde reteaua din fereastra graficului. Aceeasi actiune poate fi efectuata prin comanda [meniului context al graficului](http://www.stsfinance.bg/?p=WorkCharts,2) care are acelasi nume sau prin apasarea tastelor Ctrl+G;

- **Volumes** (volume) afiseaza/ascunde volumele graficelor. Aceeasi actiune poate fi efectuata prin comanda [meniului context al graficului](http://www.stsfinance.bg/?p=WorkCharts,2) care are acelasi nume sau prin apasarea tastelor Ctrl+L;
- **Auto Scroll** activeaza/ dezactiveaza mutarea automata a graficului la stanga dupa ce a inceput sa se formeze o noua bara. Daca aceasta optiune este activa, ultima bara va fi afisata intotdeauna in grafic.

Executarea acestei comenzi este aceeasi cu apasarea butonului  $\Box$  al barei de instrumente ..Charts":

 **Chart Shift** — (mutare grafic) – mutarea graficului de la marginea stanga a ferestrei la eticheta de mutare a graficului. Eticheta de mutare a graficului (un triunghi gri in coltul de sus al ferestrei) poate fi mutat cu mouseul orizontal 10-15% din marimea ferestrei.

Efectuarea acestei comenzi este aceeasi cu apasarea butonului  $\mathbb{R}$  al barei de instrumente ["Charts";](http://www.stsfinance.bg/?p=UserInterface,10)

**Zoom In** — (apropie) – miscoreaza graficul.

Aceeasi actiune poate fi efectuata prin apasarea tastei "+" sau a butonului  $\mathbb{R}$  al barei de [instrumente "Charts",](http://www.stsfinance.bg/?p=UserInterface,10) precum si prin mutarea cursorului la dreapta, butonul stang fiind tinut apasat si tragand de mouse pe plan orizontal;

**Zoom Out** — (departeaza) – mareste graficul.

Aceeasi actiune poate fi efectuata prin apasarea tastei "-" sau a butonului  $\Box$  al barei de [instrumente "Charts",](http://www.stsfinance.bg/?p=UserInterface,10) precum si prin mutarea cursorului la stange, butonul stang fiind tinut apasat si tragand de mouse pe plan orizontal;

- **Step by Step** (pas cu pas) mutarea graficului cu o bara la stanga. Aceeasi actiune poate fi efectuata prin apasarea F12;
- **Properties...** (proprietati) setarea parametrilor graficului. La executarea acestei comenzi, va aparea [fereastra de setari a graficului.](http://www.stsfinance.bg/?p=WorkCharts,1) Aceleasi actiuni pot fi efectuate prin comanda meniului context al graficului cu acelasi nume sau prin apasarea F8.

Atentie: Majoritatea comenzilor din meniul "Charts" sunt duplicate in [bara de instrumente](http://www.stsfinance.bg/?p=UserInterface,10) cu acelasi nume si in [meniul context al graficului.](http://www.stsfinance.bg/?p=WorkCharts,2)

# **Meniul Tools**

In meniul "Tools" (instrumente) sunt adunate instructiuni de mentenanta si setarile terminalului. In acest meniu gasiti:

- **New Order** (nou ordin) apeleaza fereastra de administrare de ordine. Din aceasta fereastra puteti plasa ordine in piata sau in asteptare. Mai multe detalii despre lucrul cu ordine puteti gasi in [sectiunea corespunzatoare.](http://www.stsfinance.bg/?p=Trading,1) Fereastra "Order" (ordin) poate fi de asemenea apelata prin comenzile meniului context al ["Market Watch"](http://www.stsfinance.bg/?p=UserInterface,12) si ferestrei ["Terminal —](http://www.stsfinance.bg/?p=UserInterface,16) Trading", prin dublu-clic pe simbol in fereastra "Market Watch", prin butonul F9 sau prin apasarea butonului  $\mathbb{R}$  al [barei de instrumente "Standard";](http://www.stsfinance.bg/?p=UserInterface,9)
- **History Center** (centru istoric) apeleaza fereastra de administrare a datelor istorice. In History Center pot fi editate cotatiile folosite la crearea graficelor. Aceasta fereastra poate fi apelata prin apasarea butonului F2;
- **Global Variables** (variabile globale) apeleaza fereastra ce contine lista variabilelor globale ale terminalului. Variabilele globale sunt variabilele comune tuturor [expert advisorilor,](http://www.stsfinance.bg/?p=AutoTrading,1) [indicatorilor personalizati](http://www.stsfinance.bg/?p=AutoTrading%2C11&lang=en) si [scripturilor.](http://www.stsfinance.bg/?p=AutoTrading,14) Mai multe detalii despre variabilele globale pot fi gasite

in [sectiunea corespunzatoare.](http://www.stsfinance.bg/?p=Trading,1) Fereastra "Global Variables" (variabilelor globale) poate fi apelata si prin butonul F3;

- **MetaQuotes Language Editor** deschide [MetaEditor al expert advisorilor.](http://www.stsfinance.bg/?p=AutoTrading) Utilizand MetaEditor puteti crea si edita [experti,](http://www.stsfinance.bg/?p=AutoTrading,1) [indicatori personalizati](http://www.stsfinance.bg/?p=AutoTrading%2C11&lang=en) si [scripturi.](http://www.stsfinance.bg/?p=AutoTrading,14) Mai multe detalii despre utilizarea MetaEditor se gasesc in [sectiunea cu acelasi nume.](http://www.stsfinance.bg/?p=AutoTrading) MetaEditor poate fi de asemenea apelat si prin butonul F4;
- **Options** (optiuni) apeleza [fereastra de setari a terminalului client.](http://www.stsfinance.bg/?p=ClientTerm&lang=en) In aceasta fereastra puteti seta parametri pentru conexiuni, tranzactii, grafice, experti si altele. Mai multe detalii puteti gasi in sectiunea ["Client Terminal Settings"](http://www.stsfinance.bg/?p=ClientTerm&lang=en). Fereastra Options poate fi apelata si apasand tastele Ctrl+O.

## **Meniul Window**

In acest meniu puteti gasi comenzi de administrare a ferestrelor cu grafic. De aici puteti alege modalitatea de aranjare a graficelor in spatiul de lucru sau puteti deschide o noua fereastra de grafic:

 **New Window** — (fereastra noua) – creaza o noua fereastra de grafic pentru un simbol. La executarea acestei comenzi se va deschide un sub-meniu care contine o lista de simboluri disponibile. La selectarea unui simbol din acesta lista, puteti deschide graficul corespunzator.

O noua fereastra poate fi deschisa si prin apasarea butonului  $\mathbb{E} \cdot \mathbf{I}$  al barei de instrumente ["Standard"](http://www.stsfinance.bg/?p=UserInterface,9) sau prin comanda [din meniul "File —](http://www.stsfinance.bg/?p=UserInterface,2) New Chart";

- **Cascade** (cascada) aranjeaza ferestrele de grafic in trepte;
- **Tile Horizontally** (placi orizontale) aranjeaza ferestrele de grafic orizontal;
- **Tile Vertically** (placi verticale) aranjeaza ferestrele de grafic vertical;
- **Arrange Icons** (aranjeaza pictogramele) aranjeaza ferestrele minimizate. In acest caz, ferestrele tuturor graficelor deschise sunt minimizate si localizate in partea de jos a spatiului de lucru. Acest lucru este util atunci cand utilizati cateva grafice in acelasi timp.

O lista a tuturor ferestrelor cu grafice deschise este localizata in partea de jos a acestui meniu. Ferestra curenta este verificata. Pentru a activa un alt grafic, trebuie sa selectati simbolul corespunzator din aceasta lista.

## **Meniul Help**

Meniul "Help" (ajutor) este auxiliar. Executarea comenzilor acestui meniu nu influenteaza operarea terminalului in nici un mod. Din acest meniu puteti efectua urmatoarele:

- **Help Topics** (subiecte ajutor) deschide fisierele incluse standard in sistem si care contin acest Ghid al utilizatorului. In acesta sunt descrise toate setarile si functiile Terminalului Client. Butonul F1 efectueaza aceeasi actiune;
- **About...** (despre) deschide fereastra "Despre..." unde puteti gasi informatii despre companie, datele de contact, precum si versiunea terminalului.

## **Barele de instrumente**

Exista patru bare de instrumente incluse standard in terminal. Comenzile principale ale terminalului sunt duplicate in barele de instrumente sub forma butoanelor. In mod normal, butoanele sunt localizate sub meniul principal, dar ele pot fi cu usurinta mutate in orice zona a ferestrei programului. Barele de instrumente pot fi afisate sau ascunsa prin comanda [meniului "View —](http://www.stsfinance.bg/?p=UserInterface,3) Toolbars" (vizualizeaza – barele de instrumente). Toate barele de instrumente sunt personalizate, ceea ce permite plasarea numai a obiectelor necesare si a celor mai utilizate comenzi. Pentru a seta o bara de instrumente, trebuie sa deschideti meniul context (clic cu butonul drept al mouse-ului) si sa dati comanda ...Customize..." (personalizeaza).

Toate comenzile sunt grupate in barele de instrumente conform functiilor lor:

- **Standard** comenzi generale ale administrarii terminalului;
- **Charts** (grafice) comenzi ale administrarii graficelor;
- Line Studies (studii de grafice) administrarea obiectelor care vor fi afisate in grafice;
- **Periodicity** (periodicitate) administrarea intervalelor de timp ale graficului.

## **Bara de instrumente Standard**

In aceasta bara de instrumente sunt adunate comenzi generale ale administrarii terminalului:

 $\sum$  – crearea unei noi ferestre de grafic pentru un nou simbol. Comanda aceasta deschide lista instrumentelor financiare (simboluri). Prin selectarea unui nume necesar din aceasta lista puteti deschide un nou grafic.

Aceleasi actiuni pot fi efectuate dupa executarea comensilor din meniurile ["File —](http://www.stsfinance.bg/?p=UserInterface,2) New [Chart"](http://www.stsfinance.bg/?p=UserInterface,2) (fisier – grafic nou) si "Window — [New Window"](http://www.stsfinance.bg/?p=UserInterface,2) (fereastra – noua fereastra), precum si dupa executarea comenzilor meniului context al ferestrei ["Market Watch —](http://www.stsfinance.bg/?p=UserInterface,12) Chart Window" (supravegherea pietei – fereastra de grafic);

— meniu utilizat pentru administrarea profilelor. Puteti sa activati un profil dupa ce il selectati din acest meniu. Din acest meniu puteti sterge un profil, precum puteti si stoca un nou profil bazat pe configuratia ferestrelor de grafic curente. Mai multe detalii puteti gasi in [sectiunea](http://www.stsfinance.bg/?p=WorkCharts,4)  ["Profiles and Templates"](http://www.stsfinance.bg/?p=WorkCharts,4) (profile si sabloane).

**Atentie**: Profilul DEFAULT nu poate fi sters.

Pentru a utiliza profile, puteti de asemenea executa si comanda [meniului "File —](http://www.stsfinance.bg/?p=UserInterface,2) Profiles";

 $\frac{d_{\theta}}{dt}$  – deschide/inchide fereastra ["Market Watch".](http://www.stsfinance.bg/?p=UserInterface,12) In aceasta ferestra sunt publicate toate cotatiile curente ale tuturor simbolurilor disponibile. Aceasta ferestra permite deschiderea graficelor de simboluri si plasarii de ordine. Mai multe detalii despre utilizarea acestei ferestre sunt oferite in [sectiunea "Market Watch".](http://www.stsfinance.bg/?p=UserInterface,12)

Comanda [meniului "View —](http://www.stsfinance.bg/?p=UserInterface,3) Market Watch" sau apasarea tastelor Ctrl+M permit de asemenea deschiderea sau inchiderea acestei ferestre;

 — deschide/inchide fereastra de date numita ["Data Window".](http://www.stsfinance.bg/?p=UserInterface,13) In aceasta fereastra sunt publicate informatii despre preturile si indicatorii afisati. Mai multe detalii despre utilizarea acestei ferestre pot fi gasite in [sectiunea "Data Window".](http://www.stsfinance.bg/?p=UserInterface,13)

Comanda [meniului "View —](http://www.stsfinance.bg/?p=UserInterface,3) Data Window" si apasarea tastelor Ctrl+D permit de asemenea deschiderea sau inchiderea acestei ferestre;

 $\sqrt{N}$  – deschide/inchide [fereastra "Navigator".](http://www.stsfinance.bg/?p=UserInterface,14) In aceasta fereastra sunt grupate toate conturile deschide, expertii disponibili, indicatorii tehnici si scripturile. Mai multe detalii despre utilizarea acestei ferestre pot fi gasite in [sectiunea "Navigator".](http://www.stsfinance.bg/?p=UserInterface,14)

Comanda [meniului "View —](http://www.stsfinance.bg/?p=UserInterface,3) Navigator" si apasarea tastelor Ctrl+N permit de asemenea deschiderea sau inchiderea acestei ferestre;

 $\Box$  = deschide/inchide [fereastra "Terminal".](http://www.stsfinance.bg/?p=UserInterface,15) Aceasta fereastra permite plasarea ordinelor, vizualizarea istoricului contului, primirea stirilor si multe altele. Mai mutle detalii despre utilizarea acestei ferestre pot fi gasite in [sectiunea "Terminal".](http://www.stsfinance.bg/?p=UserInterface,15)

Comanda [meniului "View —](http://www.stsfinance.bg/?p=UserInterface,3) Terminal" si apasarea tastelor Ctrl+T permit de asemenea deschiderea sau inchiderea acestei ferestre;

Hander aleschide/inchide [ferestrei "Tester".](http://www.stsfinance.bg/?p=UserInterface,21) Aceasta fereastra are scopul testarii si optimizarii expert advisorilor. Mai multe detalii despre utilizarea aceste ferestre pot fi gasite in [sectiunea](http://www.stsfinance.bg/?p=UserInterface,21)  ["Strategy Testing".](http://www.stsfinance.bg/?p=UserInterface,21)

Comanda [meniului "View —](http://www.stsfinance.bg/?p=UserInterface,3) Strategy Tester" si apasarea tastelor Ctrl+R permit de asemenea deschiderea si inchiderea acestei ferestre;

- $\mathbb{E}$  plaseaza o noua comanda. Apasarea pictogramei comanda deschide fereastra care permite plasarea unui ordin la piata sau in asteptare. Mai multe detalii pot fi gasite in [sectiunea "Trading".](http://www.stsfinance.bg/?p=Trading,1) Aceasta fereastra poate fi deschisa si prin comenzile meniului context ale [meniului "Tools —](http://www.stsfinance.bg/?p=UserInterface,6) [New Order",](http://www.stsfinance.bg/?p=UserInterface,6) si [fereastra "Market Watch —](http://www.stsfinance.bg/?p=UserInterface,12) New Order" sau [fereastra "Terminal —](http://www.stsfinance.bg/?p=UserInterface,15) Trading — [New Order",](http://www.stsfinance.bg/?p=UserInterface,15) precum si prin apasarea F9;
- <sup>(1)</sup> lanseaza MetaEditor. Acest program de editare permite crearea si editarea expert [advisorilor,](http://www.stsfinance.bg/?p=AutoTrading,1) [indicatorilor personalizati,](http://www.stsfinance.bg/?p=AutoTrading%2C11&lang=en) [scripturilor,](http://www.stsfinance.bg/?p=AutoTrading,14) si bibliotecilor MQL 4. Mai multe detalii despre utilizarea acestui program de editare pot fi gasite in [sectiunea "MetaEditor"](http://www.stsfinance.bg/?p=AutoTrading) si a propriilor fisiere de ajutor.

Aceasta actiune poate fi efectuata si prin comanda meniului "Tools — MetaQuotes Language [Editor"](http://www.stsfinance.bg/?p=UserInterface,6) sau prin apasarea F4;

 — activeaza expertii. Daca aceasta optiune este inactiva, nu va fi executat nici un expert atasat graficelor. Descrieri detaliate ale utilizarii expertilor pot fi gasite in [sectiunea "Auto Trading".](http://www.stsfinance.bg/?p=AutoTrading)

Optiunea "Enable Experts" (activeaza experti) din [setarile terminalului](http://www.stsfinance.bg/?p=ClientTerm&lang=en) efectueaza aceeasi actiune;

- apeleaza fereastra de [setari ale terminalului.](http://www.stsfinance.bg/?p=ClientTerm&lang=en) Toate setarile de baza ale terminalului sunt efectuate in aceasta fereastra. Mai multe detalii pot fi gasite in [sectiunea cu acelasi nume.](http://www.stsfinance.bg/?p=ClientTerm&lang=en) Fereastra cu setarile terminalului poate fi deschisa si prin comanda [meniului "Tools —](http://www.stsfinance.bg/?p=UserInterface,6) [Options"](http://www.stsfinance.bg/?p=UserInterface,6) sau prin apasarea tastelor Ctrl+O;
- $\frac{|\mathbf{x}|^n}{n}$  activeaza/dezactiveaza modul de afisare pe intreg ecranul. Atunci cand aceasta optiune este activa, barele de instrumente si bara de status sunt ascunse, iar toate ferestrele de service sunt inchise. Pe ecran raman numele terminalului client, meniul principal, spatiul de lucru (grafice) si taburile ferestrelor de grafic. Repetarea executarii acestei comenzi va rezulta la revenirea la statusul initial.

Aceleasi actiuni pot fi efectuate prin apasarea F11 sau prin comanda meniului ["View —](http://www.stsfinance.bg/?p=UserInterface,3) Full [Screen";](http://www.stsfinance.bg/?p=UserInterface,3)

 — printeaza graficul. Daca este activata optiunea "Color Printing" (printarea color) in [setarile](http://www.stsfinance.bg/?p=ClientTerm,2)  [programului,](http://www.stsfinance.bg/?p=ClientTerm,2) graficul poate fi printat color, nu alb-negru.

Aceeasi actiune poate fi efectuata prin comanda [meniului "File —](http://www.stsfinance.bg/?p=UserInterface,2) Print..." sau prin comanda [meniului context al graficului](http://www.stsfinance.bg/?p=WorkCharts,2) ce are acelasi nume;

 $\Box$  = vizualizeaza graficului inainte de printare. Setarile imprimante selectate vor fi folosite in acest scop. Asadar, puteti verifica inainte de imprimare daca toate datele dorite ies pe hartie.

Aceeasi comanda poate fi efectuata prin comanda [meniului "File —](http://www.stsfinance.bg/?p=UserInterface,2) Print Preview" sau prin comanda [meniului context al graficului c](http://www.stsfinance.bg/?p=WorkCharts,2)e are acelasi nume;

 — apeleaza fisierele de ajutor. Dupa ce acest buton a fost apasat, puteti da clic pe elementul de interfata dorit pentru a apela sectiunea de ajutor corespunzatoare.

Sectiunea de ajutor poate fi apelata si prin comanda [meniului "Help —](http://www.stsfinance.bg/?p=UserInterface,7) Help Topics" sau prin apasarea F1.

## **Bara de instrumente Charts**

In aceasta bara de instrumente sunt grupate comenzi de administrare a graficelor si indicatori tehnici afisati pe grafice. Acestia includ:

- $\frac{1}{n}$  = afiseaza graficul ca o secventa de bare (transforma in grafic cu bare). Aceeasi actiune poate fi efectuata prin comanda [meniului "Charts —](http://www.stsfinance.bg/?p=UserInterface,5) Bar Chart" sau prin apasarea tastelor Alt+1:
- $\frac{10}{10}$  afiseaza graficul ca o secventa de lumanari (transforma in grafic cu lumanari). Aceeasi actiune poate fi efectuata prin comanda [meniului "Charts —](http://www.stsfinance.bg/?p=UserInterface,5) Candlesticks" sau prin apasarea tastelor Alt+2;
- $\sum$  afiseaza graficul ca o linie franta (transforma in grafic linie). Aceeasi actiune poate fi efectuata prin comanda [meniului "Charts —](http://www.stsfinance.bg/?p=UserInterface,5) Line Chart" sau prin apasarea tastelor Alt+3;
- $\bigcirc$  mareste graficul.

Aceeasi actiune poate fi efectuata prin comanda [meniului "Charts —](http://www.stsfinance.bg/?p=UserInterface,5) Zoom In", comenzii [meniului context corespunzator al graficului,](http://www.stsfinance.bg/?p=WorkCharts,2) sau prin apasarea tastei "+";

- $\bigotimes$  micsoreaza graficul. Aceeasi actiune poat fi efectuata prin comanda [meniului "Charts —](http://www.stsfinance.bg/?p=UserInterface,5) Zoom Out", comenzii [meniului context corespunzator al graficului,](http://www.stsfinance.bg/?p=WorkCharts,2) sau prin apasarea tastei "-";
- $\frac{1}{2}$  scrol automat al graficului la ultimele bare. Daca aceasta optiune este activa, ultimele bare vor fi afisate intotdeauna pe ecran.

Aceeasi actiune poate fi efectuata prin comanda [meniului "Charts —](http://www.stsfinance.bg/?p=UserInterface,5) Auto Scroll";

 $\frac{1}{\sqrt{16}}$  – muta graficul de la marginea dreapta a ferestrei la punctul de mutare a graficului. Punctul de mutare a graficului (un triunghi gri in partea de sus a ferestrei) poate fi mutat orizontal cu mouseul intre 10 si 50% din marimea ferestrei.

Aceeasi actiune poate fi efectuata si prin comanda [meniului "Charts —](http://www.stsfinance.bg/?p=UserInterface,5) Chart Shift";

 $\frac{f_A}{f}$  – apeleaza sub-meniul care administreaza indicatori. Aici sunt grupati toti indicatorii [tehnici](http://www.stsfinance.bg/?p=Analytics%2C3&lang=en) incluse standard in program. La alegerea unui nume din lista, puteti afisa indicatorul in graficul activ. Mai multe detalii pot fi gasite in [sectiunea "Technical Indicators".](http://www.stsfinance.bg/?p=Analytics%2C3&lang=en)

Aceleasi actiuni pot fi efectuate prin comanda [meniului "Insert —](http://www.stsfinance.bg/?p=UserInterface,4) Indicators";

- $\bullet$   $\bullet$  sub-meniu de administrare a intervalelor graficului. Atunci cand o perioada este selectata in acest sub-meniu, schimbarile corespunzatoare vor aparea in graficul activ. Schimbarea intre perioadele graficului poate fi efectuata prin comanda [meniului "Charts —](http://www.stsfinance.bg/?p=UserInterface,5) [Periodicity",](http://www.stsfinance.bg/?p=UserInterface,5) comanda corespunzatoare a [meniului context al graficului](http://www.stsfinance.bg/?p=WorkCharts,2) sau prin butoanele corespunzatoare ale [barei de instrumente "Periodicity";](http://www.stsfinance.bg/?p=UserInterface,11)
- $\sqrt{3}$  apeleaza sub-meniul de administrare a sabloanelor. Din acest meniu poate fi aplicat graficului curent orice sablon. In plus, un nou sablon poate fi stocat bazat pe graficul activ sau pe un sablon existent care poate fi sters. Mai multe detalii despre utilizarea sabloanelor pot fi gasite in [sectiunea "Templates and Profiles".](http://www.stsfinance.bg/?p=WorkCharts,4)

Aceleasi actiuni pot fi efectuate prin comanda [meniului "Charts —](http://www.stsfinance.bg/?p=UserInterface,5) Template" sau prin comanda corespunzatoare a [meniului context al graficului.](http://www.stsfinance.bg/?p=WorkCharts,2)

Atentie: Cele mai multe comenzi ale barei de instrumente "Charts" sunt disponibile in meniul cu acelasi [nume](http://www.stsfinance.bg/?p=UserInterface,5) si in [meniul context al graficului.](http://www.stsfinance.bg/?p=WorkCharts,2)

## **Bara de instrumente Line Studies**

[Studiile grafice](http://www.stsfinance.bg/?p=Analytics,2) si obiectele grafice (figurile geometrice, semnele si textele) care vor fi afisate in grafic sunt grupate in bara de instrumente "Line Studies". Comenzile acestei bare de instrumente (cu exceptia "Crosshair" si "Cursor") sunt duplicate in [meniul "Insert".](http://www.stsfinance.bg/?p=UserInterface,4) Utilizarea studiilor grafice este descrisa in detalii in [sectiunea corespunzatoare.](http://www.stsfinance.bg/?p=Analytics,2) Alte pictograme din aceasta bara de instrumente au scopul utilizarii obiectelor grafice si schimbarii modului de operare al cursorului:

 — deseneaza o elipsa. Aceasta forma permite selectarea diferitelor zone din grafic. Mai multe detalii despre utilizarea obiectelor pot fi gasite in [sectiunea Objects.](http://www.stsfinance.bg/?p=Analytics,1)

Comanda din [meniul "Insert —](http://www.stsfinance.bg/?p=UserInterface,4) Shapes — Ellipse" permite de asemenea desenarea acestei figuri;

- deseneaza un triughi. Aceasta forma permite selectarea diferitelor zone din grafic. Mai multe detalii despre utilizarea obiectelor pot fi gasite i[n sectiunea Objects.](http://www.stsfinance.bg/?p=Analytics,1) Comanda din [meniul "Insert —](http://www.stsfinance.bg/?p=UserInterface,4) Shapes — Triangle" permite de asemenea desenarea acestei figuri;
- deseneaza un dreptunghi. Aceasta forma permite selectarea diferitelor zone din grafic. Mai multe detalii despre utilizarea obiectelor poa fi gasite in [sectiunea Objects.](http://www.stsfinance.bg/?p=Analytics,1) Comanda din [meniul "Insert —](http://www.stsfinance.bg/?p=UserInterface,4) Shapes — Rectangle" permite de asemenea desenarea acestei figuri;
- adauga un tabel cu text. Dupa apasarea acestui buton, trebuie sa selectati un punct din graficu unde trebuie plasata eticheta. Spre deosebire de text (descris mai jos), eticheta-text este atasata ferestrei graficului si nu graficului. Atunci cand se face scroll in grafic, eticheta-text nu se muta.

Comanda din [meniul "Insert —](http://www.stsfinance.bg/?p=UserInterface,4) Text Label" va adauga de asemenea un comentariu in grafic;

**A** – adauga un comentariu in grafic. Acesta va fi ancorat direct de grafic. Atunci cand se face scroll in grafic, textul se va muta impreuna cu acesta.

Comanda din [meniul "Insert —](http://www.stsfinance.bg/?p=UserInterface,4) Text" va adauga de asemenea un comentariu in grafic;

 $\Rightarrow$  – meniu de administrare a simbolurilor grafice. Utilizand acest meniu puteti adauga semne grafice in grafic sau le puteti sterge pe cele afisate.

Aceste obiecte pot fi afisate in grafic prin comanda din [meniul "Insert —](http://www.stsfinance.bg/?p=UserInterface,4) Arrows";

 $\bullet$   $\overline{\text{ii}}$  – un semn in cruce. Cursorul in acest mod permite sublinierea coordonatelor punctului selectat din fereastra graficului sau indicatorului. Acest mod functioneaza doar in fereastra activa a graficului. Daca, fiind in modul "Crosshair" (semn in cruce), tineti apasat butonul stang al mouse-ului si mutati cursorul, va fi desenata o linie ce uneste aceste doua puncte. Distanta dintre puncte si valoarea pretului curent vor fi evidentiate la dreapta celui de-al doilea punct al liniei. Aceasta va fi efectuata in acest mod [numarul barelor dintre doua puncte] / [numarul punctelor dintre doua puncte] / [valoarea pretului curent in ce de-al doilea punct]. Aceast instrument este numit ruleta electronica.

Cursorul poate fi de asemenea modificat in modul semn in cruce prin apasarea tastelor Ctrl+F sau celui de-al treilea buton al mouseului;

 — cursor standard (mod de selectare). Cursorul in acest mod permite selectarea diferitelor obiecte din grafic.

### **Bara de instrumente Periodicity**

In aceasta bara de instrumente sunt grupate modurile de schimbare intre intervalele de timp ale graficului. Perioada de afisare din grafic se va schimba in fereastra activa dupa ce aceste butoane ale barei de instrumente au fost apasate. Imediat dupa acesta, va incepe incarcarea datelor pentru simbolul si perioada selectate, aceasta putand dura ceva timp.

### **Fereastra Market Watch**

Actiunile (simbolurile) pentru care Terminalul client primeste cotatii de la server sunt listate in fereastra "Market Watch". Datele sunt reprezentate in aceasta fereasra intr-un tabel cu cateva campuri. Campul "Symbol" (simbol) contine numele actiunii, campurile "Bid", "Ask" si "Time" arata preturile si timpul corespunzatoate sosite de la server. Valorile campurilor "Maximum" (maxim) si "Minimum" (minim) sunt calculate pe baza schimbarilor de pret dintr-o zi. Fereastra "Market Watch" poate fi deschisa/inchisa prin apasarea tastelor Ctrl+M, prin comanda din [meniul "View —](http://www.stsfinance.bg/?p=UserInterface,3) Market Watch", sau prin apasarea butonului

 $\mathbf{a}_\text{a}$  al [barei de instrumente "Standard".](http://www.stsfinance.bg/?p=UserInterface,9)

Aceasta fereastra permite plasarea [ordinelor la piata si in asteptare](http://www.stsfinance.bg/?p=Trading,1) si deschiderea de noi grafice. La efectuarea clic-dreapta in fereastra "Market Watch", va aparea meniul context unde vor fi afisate urmatoarele comenzi:

**New Order** – (ordin nou) – deschide fereastra "New Order" unde puteti pregati si plasa un ordin la piata sau in asteptare pentru simbolul selectat. La pregatirea ordinului, puteti specifica nivelele de [Stop Loss si](http://www.stsfinance.bg/?p=Trading,1) Take Profit. Mai multe detalii pot fi gasite in [sectiunea "Positions Opening".](http://www.stsfinance.bg/?p=Trading,5) Fereastra "New Order" poate fi de asemenea deschisa prin dublu-clic pe numele actiunii in fereastra "Market Watch", prin comanda din [meniul "Tools —](http://www.stsfinance.bg/?p=UserInterface,6) New Order", prin comanda

meniului context al ferestrei ["Terminal —](http://www.stsfinance.bg/?p=UserInterface,16) Trade — New Order", prin butonul al barei de [instrumente "Standard",](http://www.stsfinance.bg/?p=UserInterface,9) sau prin apasarea tastei F9;

 **Chart Window** — (fereastra de grafic) – deschide graficul simbolului selectat. Mai multe detalii despre utilizarea ferestrelor de grafic sunt date in [sectiunea Charts.](http://www.stsfinance.bg/?p=WorkCharts) Graficul simbolului poate fi de asemenea deschis prin comenzile meniului ["File —](http://www.stsfinance.bg/?p=UserInterface,2) New

[Chart"](http://www.stsfinance.bg/?p=UserInterface,2) si "Window — [New Window"](http://www.stsfinance.bg/?p=UserInterface,7) si prin apasarea butonului  $\frac{d\mathbf{A}}{dt}$  al barei de instrumente .,Standard":

- **Tick Chart** (grafic de miscare pret grafic tick) deschide graficul tick al pretului simbolului selectat. Spre deosebire de graficele normale, graficul tick este localizat direct in fereastra "Market Watch". Graficul tick al simbolului selectat poate fi de asemenea vizualizat prin schimbarea la trabul cu acelasi nume din aceeasi fereastra;
- **Hide** (ascunde) sterge (ascunde) simbolul din lista. Pentru a minimiza traficul, este recomandata ascunderea actiunilor neutilizate din fereastra de cotatii prin aceasta comanda sau prin apasarea tastei Delete.

**Atentie**: Daca exista [pozitii deschise](http://www.stsfinance.bg/?p=Trading,0) sau [ordine in asteptare](http://www.stsfinance.bg/?p=Trading,1) pentru acel simbol, sau un grafic al sau este deschis, simbolul nu poate fi sters.

- **Hide All** (ascunde toate) sterge toate simbolurile din lista. Aceasta comanda nu se aplica actiunilor pentru care sunt pozitii deschise sau pentru graficele care sunt deschise in sesiunea de lucru curenta;
- **Show All** (afiseaza toate) afiseaza lista tuturor actiunilor disponibile. Dupa executarea acestei comenzi, vor intra cotatii ale tuturor acestor simboluri;
- **Symbols** (simboluri) apeleaza fereastra cu acelasi nume in care este o lista a tuturor simbolurilor disponibile. Simbolurile sunt grupate in fereastra in functie de tipul lor. Comanda "Show Symbol" (afiseaza simbol) permite adaugarea simbolurilor necesare ferestrei de cotatii, iar comanda "Hide Symbol" (ascunde simbol) - de stergere a unui simbol din aceasta. Comanda ferestrei "Properties" permite vizualizarea parametrilor simbolului;
- **Sets** (seturi) deschide sub-meniul care administreaza seturile de simboluri. Setul curent de simboluri poate fi stocat in acest sub-meniu, precum si stergerea sau selectarea unui deja existent. Acest lucru este foarte comod cand se lucreaza cu actiuni de tipuri diferite;
- **High/Low** (inalt/jos) adauga valorile cele mai inalte si joase ale preturilor zilnice ale cotatiilor afisate;
- **Time** (timp) afiseaza timpul cotatiilor sosite;
- **Auto Arrange** (aranjare automata) aranjarea automata a coloanelor la schimbarea marimii ferestrei.

Aranjarea automata poate fi activata si prin apasarea tastei A;

- **Grid** (retea) afiseaza/ascunde reteaua de separare a coloanelor. Reteaua poate fi de asemenea afisata si prin apasarea tastei G;
- **Popup Prices** (preturi aparute) deschide o fereastra suplimentara de cotatii. Lista simbolurilor din aceasta fereastra este aceeasi cu cea din fereastra "Market Watch" la momentul executarii comenzii. Aceasta inseamna ca schimbarile din lista de simboluri din fereastra "Market Watch" nu o influenteaza pe cea din ""Popup Prices". Aceasta este o fereastra cu informatii, dar din ea pot fi si efectuate operatii de tranzactionare. Pentru a face acest lucru, trebuie sa faceti dublu-clic cu butonul stang al mouseului pe actiunea dorita. In meniul context al acestei ferestre, exista comenzi ce permit setarea parametrilor de afisare a dateor, activarea modului de afisare pe intreg ecranul, sau de localizare a ferestrei prin toate celelalte.

## **Fereastra Data**

Aceasta fereastra are scopul afisarii informatiilor despre pret (OHLC), datei si timpului barei si a [indicatorilor](http://www.stsfinance.bg/?p=Analytics%2C3&lang=en) (inclusiv [cei personalizati\)](http://www.stsfinance.bg/?p=AutoTrading%2C11&lang=en) utilizati. "Data Window" este o fereastra de informare si nu permite efectuarea nici unei actiuni. Informatiile dorite despre o anumita bara si despre indicatorii afisati pot fi obinute aici foarte rapid. Pentru a efectua acest lucru este suficient sa plasati cursorul peste bara dorita.

Comenzile meniului context ale acestei ferestre permit:

 **Copy** — (copiere) – copierea datelor din aceasta fereastra pe clipboard pentru utilizari ulterioare in alte aplicatii.

Aceeasi actiune poate fi efectuata prin apasarea tastelor Ctrl+C;

- **Last Data** (ultimele date) afiseaza/ascunde ultima coloana cu date. In acest caz, o coloana suplimentara continand datele ultimei bare vor aparea in fereastra;
- **Auto Arrange** (aranjare automata) seteaza in mod automat marimea coloanei atunci cand marimea ferestrei se schimba;
- **Grid** (retea) afiseaza/ascunde reteaua de separare a coloanelor;
- **Show** afiseaza/ascunde campurile cu informatii. Din sub-meniul care aparea pot fi selectate oricare bara de preturi (OHLC), data sau volum. Daca elementul nu a fost verificat, nu va fi afisat.

**Atentie**: Orice indicator poate fi setat (tabul . Visualization" in fereastra cu proprietatile indicatorului) in asa fel incat datele acestuia sa nu fie afisate in acesta fereastra.

## **Fereastra Navigator**

Aceasta fereastra permite accesul rapid la diferitele caracteristici ale terminalului. Aceasta fereastra poate fi deschisa/inchisa prin apasarea tastelor Ctrl+N, prin comanda [meniului "View —](http://www.stsfinance.bg/?p=UserInterface,3) Navigator" sau prin apasarea butonului **al barei de instrumente "Standard**".

Lista caracteristicilor este listata ca un arbore si contine cinci grupuri: "Accounts" (conturi), "Indicators" (indicatori), "Expert Advisors" (expert adevisorii), "Custom Indicators" (indicatori personalizati) si "Scripts" (scripturi). Grupul "Accounts" include lista conturilor deschise. Prin utilizarea meniului context, puteti deschide un nou cont demo sau sa stergeti unul vechi. De la terminal se pot deschide un numar nelimitat de conturi demo. Pentru a face acest lucru, trebuie sa executati comanda meniului context al "Open an Account" (deschide cont) sau prin apasarea butonului Insert. Mai multe detalii despre deschiderea de conturi pot fi gasite in [sectiunea corespunzatoare.](http://www.stsfinance.bg/?p=GetStart,2) Pentru autorizarea unui cont existent (fie demo sau real), trebuie sa executati comanda "Login" sau sa dati dublu-clic cu butonul stang al mouseului pe linia contului dorit.

**Atentie:** Conturile reale nu pot fi pornite de la termina, ele sunt deschise doar de catre o companie de brokeraj.

Grupul "Indicators" include lista [indicatorilor tehnici](http://www.stsfinance.bg/?p=Analytics%2C3&lang=en) inclusi in program. Ei reprezinta principalele instrumente de analiza a dinamicii pretului. Prin efectuarea de dublu-clic cu butonul stang al mouse-ului sau prin comanda meniului context al "Attach to a chart" (ataseaza unui grafic) permite afisarea indicatorului selectat in graficul activ. In plus, puteti afisa un instrument analitic in orice grafic sau fereastra al unui indicator deja afisat, utilizand tehnica "Drag'n'Drop". Mai multe detalii pot fi gasite in [sectiunea "Technical Indicators".](http://www.stsfinance.bg/?p=Analytics%2C3&lang=en)

Grupul "Expert Advisors" contina lista tuturor [expert advisorilor](http://www.stsfinance.bg/?p=AutoTrading,1) disponibili. Expert Advisorii din terminal sunt programe care permit activitati analitice si de tranzactionare automate. Pentru crearea si modificarea acestora este utilizat [MetaEditor,](http://www.stsfinance.bg/?p=AutoTrading,0) editorul inclus in program. Mai multe detalii despre crearea si utilizarea expertilor pot fi gasite in sectiunea ...Auto Trading".

Comanda meniului context ""Create" permite crearea unui nou expert, "Modify" – modificarea unui existent, iar "Delete" – stergerea unui expert din terminal. Comanda "Attach to a Chart" sau dublu-clic cu butonul stang al mouseului permit aplicarea expertului la graficul activ. Dupa aceasta, la o noua modificare de pret, expertul va incepe sa functioneze. Expertii pot fi aplicati oricarui grafic prin tehnica "Drag'n Drop". Pictogramele expertilor colorate in gri inseamna ca acesti experti nu pot fi utilizati. Acesti experti trebuie compilati inainte.

Grupul "Custom Indicators" include lista tuturor [indicatorilor personalizati](http://www.stsfinance.bg/?p=AutoTrading%2C11&lang=en) disponibili (contrapartide ale indicatorilor tehnici inclusi standard in program), iar grupul "Scripts" contine lista tuturor [scripturilor](http://www.stsfinance.bg/?p=AutoTrading,14) disponibile (programe executate doar o data). Indicatorii personalizati si scripturile sunt administrati utilizand meniul context similar cu cel al expertilor. Mai multe detalii puteti gasi in sectiunile ["Custom](http://www.stsfinance.bg/?p=AutoTrading%2C11&lang=en)  [Indicators"](http://www.stsfinance.bg/?p=AutoTrading%2C11&lang=en) si ["Scripts".](http://www.stsfinance.bg/?p=AutoTrading,14)

Combinatii de taste pot fi atribuite pentru apelarea elementelor ferestrei "Navigator", cu exceptia celor din grupul "Accounts". Pentru a seta o combinatie de taste pentru un element, trebuie sa executati comanda "Set hotkey" din meniul context al acelui element. Combinatiile de taste setate au o prioritate mai mare fiind comparate cu cele predefinite. De exemplu, Ctrl+O este predefinita sa apeleze fereastra setarilor terminalului. Daca acesta pereche de taste este setata sa apeleze indicatorul On [Balance Volume](http://www.stsfinance.bg/?p=tech-indicat#OnBalanceVolume) fereastra de setari a terminalului nu va mai fi apelata prin apasarea Ctrl+O.

## **Tabul Favorites**

Tabul "Favorites" (favorite) are scopul unui acces rapid la obiectele utilizate cel mai des. In acest tab, de exemplu, sunt plasati numai conturile, [indicatorii,](http://www.stsfinance.bg/?p=AutoTrading%2C11&lang=en) [scripturile](http://www.stsfinance.bg/?p=AutoTrading,14) si [expertii](http://www.stsfinance.bg/?p=AutoTrading,1) necesari. Acest lucru permite rapiditate in munca traderului, in special daca este nevoie sa actioneze rapid. Pentru a muta un obiect necesar in tabul "Favorites", este necesara executarea comenzii corespunzatoare a meniului context. In cazul in care obiectul nu mai este necesar, poate fi sters din tab, utilizand comanda meniului context "Delete from favorites" (sterge din favorite).

Atentie: Toate obiectele incluse in "Favorites" pot functiona fara limitari. Toate comenzile de administrare plasate in meniul context pot fi de asemenea apelate direct din acest tab.

## **Fereastra Terminal**

"Terminal" este o fereastra multifunctionala care permite accesul la diferite caracteristici ale terminalului. Aceasta fereastra permite controlul [activitatilor de tranzactionare,](http://www.stsfinance.bg/?p=UserInterface,16) vizualizarea [stirilor](http://www.stsfinance.bg/?p=UserInterface,18) si [istoricului](http://www.stsfinance.bg/?p=UserInterface,17)  [contului,](http://www.stsfinance.bg/?p=UserInterface,17) setarii de [alerte](http://www.stsfinance.bg/?p=UserInterface,19) utilizarea [mailului intern](http://www.stsfinance.bg/?p=UserInterface,20) si [jurnalului sistemului.](http://www.stsfinance.bg/?p=UserInterface,20) Fereastra poate fi deschisa prin

comanda [meniului "View —](http://www.stsfinance.bg/?p=UserInterface,3) Terminals", prin apasarea tastelor Ctrl+T, sau prin butonul al barei de [instrumente "Standard".](http://www.stsfinance.bg/?p=UserInterface,9) In aceasta fereastra exista cateva taburi:

- **Trade** (tranzactioneaza) in acest tab puteti vizualiza statusul [pozitiilor](http://www.stsfinance.bg/?p=Trading) deschise si [ordinelor in](http://www.stsfinance.bg/?p=Trading,1)  [asteptare,](http://www.stsfinance.bg/?p=Trading,1) precum si administrarea tuturor activitatilor de tranzactionare. In plus, rezultatul financiar total pentru toate pozitiile deschise este publicat in acest tab;
- **Account History** (istoric cont) sunt publicate aici istoricul tuturor operatiunilor de tranzactionare efectuate si a balantei fara luarea in considerare a pozitiilor deschise. In acest tab pot fi estimate pe baza rezultatelor date eficienta tuturor activitatilor de tranzactionare;
- **News** (stiri) in acest tab pot fi vizualizate toate stirile intrate in terminal. Aceasta informatie prompta este indispensabila analizelor fundamentale;
- **Alerts** (alerte) aici pot fi vizualizate si setate diferite alerte. Orice fisiere executabile in mediul operational (inclusiv fisiere wave) si mesaje trimise prin email pot ti utilizate ca alerte;
- **Mailbox** (casuta postala) toate mesajele primite de la terminal prin emailul intern sunt stocate aici. De aici sunt trimise si mesajele electronice;
- **Expert Advisors** (expert advisorii) in acest tab sunt publicate informatii despre functionare expertilor atasati, inclusiv deschiderea/inchiderea pozitiilor, modificarea ordinelor, mesajele proprii ale expertului etc;
- **Journal** (jurnal) in jurnal sunt stocate informatii despre lansarea terminalului si despre evenimente din timpul operarii acestuia, inclusiv toate operatiile de tranzactionare.

Atentie: Unele taburi din ferestra "Terminal" pot lipsi. Aceasta inseamna ca sunt goale pentru moment. De exemplu, tabul "Expert Advisors" va fi ascuns pana cand va sosi mesajul de la programul MQL4.

## **Tabul Trade**

Tabul "Trade" (tranzactioneaza) contine informatii despre statusul curent al contului de tranzactionare, despre [pozitiile deschise](http://www.stsfinance.bg/?p=Trading) si [ordinele in asteptare plasate.](http://www.stsfinance.bg/?p=Trading,1) Toate pozitiile deschise pot fi sortate dupa orice camp. Apoi exista un rand al balantei contului si al rezultatelor financiare ale pozitiilor deschise, urmat de lista ordinelor in asteptare. La declansarea unui ordin in asteptare, se va deschide o noua pozitie, iar linia ordinului in asteptare va fi inlocuita cu cea a pozitiei deschise.

Toate operatiunile de tranzactionare sunt afisate ca un tabel cu urmatoarele campuri (de la stanga la dreapta):

- **Order** (ordin) numarul tichetului operatiunii. Este un numar unic al operatiunii de tranzactionare;
- **Time** (timp) momentul deschiderii pozitiei. Timpul este reprezentat ca AAAA.LL.ZZ (an.luna.zi ora:minute). Acesta este moemntul deschiderii pozitie;
- **Type** (tip) tipul operatiunii de tranzactionare. Aici pot aparea mai multe tipuri de operatiuni de tranzactionare: "Buy" – pozitie long (cumparare), "Sell" – pozitie short (vanzare) si ordine in [asteptare denumite Sell Stop, Sell Limit, Buy Stop, si](http://www.stsfinance.bg/?p=Trading,1) Buy Limit;
- **Lots** (loturi) volumul loturilor participante in operatii. Numarul minim de loturi pentru a participa in operatii este definit de compania de brokeraj, iar numarul maxim este limitat la marimea depozitului;
- **Symbol** (simbol) acest camp afiseaza numele actiunii participante la operatiunea de tranzactionare;
- **Price** (pret) pretul deschiderii pozitiei (a nu se confunda cu pretul curent, descris mai jos). Acesta este pretul la care a fost deschisa pozitia;
- **S/L** nivelul [ordinului Stop Loss](http://www.stsfinance.bg/?p=Trading,1) plasat. In cazul in care ordinul nu a fost plasat, in acest camp apare valoarea zero.

Mai multe detalii despre utilizarea ordinelor pot fi gasite in [sectiunea corespunzatoare;](http://www.stsfinance.bg/?p=Trading,1)

 **T/P** — nivelul [ordinului Take Profit plasat.](http://www.stsfinance.bg/?p=Trading,1) In cazul in care ordinul nu a fost plasat, in acest camp apare valoarea zero.

Mai multe detalii despre utilizarea ordinelor pot fi gasite in [sectiunea corespunzatoare;](http://www.stsfinance.bg/?p=Trading,1)

- **Price** (pret) pretul curent al actiunii (a nu se confunda cu deschiderea pozitiei descrisa mai sus;
- **Commission** (comision) in acest camp sunt scrise comisioanele percepute de compania de brokeraj pentru efectuarea operatiunilor de tranzactionare;
- **Swap** (puncte swap) incarcarea punctelor swap este stocata in aceasta celula;
- **Profit** rezultatul financiar al tranzactiei efectuate va fi scris in acest camp, luand in considerare pretul curent. Rezultatele pozitive inseamna ca tranzactia a fost profitabila, iar cele negative inseamna ca a fost neprofitabila;
- **Comments** (comentarii) in aceasta coloana sunt stocate comentarii despre operatiunile de tranzactionare. Un comentariu poate fi scris doar la deschiderea pozitiei sau la plasarea unui ordin. Comentariile nu pot schimbate la modificarea ordinului sau pozitiei. In plus, si compania de brokeraj poate stoca un comentariu la operatiunea de tranzactionare.

Acest tab permite nu doar vizualizarea pozitiilor deschise si ordinelor plasate, dar si administrarea activitatilor de tranzactionare. Aici puteti face urmatoarele: deschide o noua pozitie, plasare de ordin in asteptare, modificare sau stergere a acestuia si inchidere a unei pozitii. Pentru a face toate acestea, trebuie sa utilizati urmatoarele comenzi ale meniului context:

- **New Order** (ordin nou) un nou ordin. Fereastra de asministrare a ordinelor va aparea la aceasta comanda. Aici poate fi deschisa o noua pozitie si poate fi plasat un nou ordin in asteptare. In acest caz, trebuie specificate urmatoarele: actiunea, numarul loturilor, tipul ordinului (ordin la piata sau in asteptare), precum si nivelurile [ordinelor Stop Loss si](http://www.stsfinance.bg/?p=Trading,1) Take Profit. Mai multe detalii despre plasarea ordinelor pot fi gasite in sectiunea ["Control over Trade Positions"](http://www.finance.sts.bg/index.php?p=Trading,4) (controlul pozitiilor de tranzactionare);
- **Close Order** (inchide ordin) inchide o pozitie de tranzactionare. Aceasta comanda devine activa doar daca meniul context a fost apelat de deschiderea unei pozitii. La aceasta comanda apare si fereastra de administrare a ordinului. Aceasta fereastra afiseaza nu doar butoanele ..Sell" (vinde) si "Buy" (cumpara), dar si butonul "Close#XXXXXXX..." (inchide) (in care XXXXXXX este pozitia numarului tichetului). In plus, in afara executarii acestei comenzi, puteti inchide pozitiile selectate impreuna cu tranzactiile hedgeuite. Mai multe detalii despre inchiderea pozitiilor pot fi gasite in [sectiunea corespunzatoare;](http://www.stsfinance.bg/?p=Trading,7)
- **Modify or Delete Order** (modificare sau stergere ordin) modifica valorile ["Stop](http://www.stsfinance.bg/?p=Trading,1)  [Loss"](http://www.stsfinance.bg/?p=Trading,1) si ["Take Profit"](http://www.stsfinance.bg/?p=Trading,1) ale pozitiilor deschise sau ale preturilor ordinelor in asteptare. Daca nivelele Stop Loss si Take Profit specificate sunt pre apropiata pretului curent, va aparea un mesaj

de eroare, iar nivelele nu vor putea fi plasate . Valorile lor trebuie modificate pentru a nu mai fi asa de apropiata pretului curent si pot fi plasate din nou. Mai multe detalii despre modificarea ordinelor pot fi grasite in [sectiunea cu acelasi nume;](http://www.stsfinance.bg/?p=Trading,1)

- **Trailing Stop** plaseaza, modifica sau sterge nivelul ["Trailing Stop".](http://www.stsfinance.bg/?p=Trading,2) La selectarea nivelului corespunzator din meniu, puteti active trailing stop cu parametrii selectati. Valoarea "None" (nici una) este utilizata pentru dezactivarea ordinului. "Delete All" (sterge tot) – dezactiveaza toate trailing stopurile. Mai multe detalii despre trailing stopuri pot fi gasite in sectiunea "Trailing" [Stop";](http://www.stsfinance.bg/?p=Trading,2)
- **Profit** arata profitul/pierderea in pipsi, sub forma monedei de cotare sau a monedei contului. Schimbari ale acestui parametru sunt afisate in campul "Profit". Daca parametrul "show profit in term currency" (arata profitul in moneda de cotare) este selectat, iar de exemplu, pozitiile deschise sunt pentru USDJPY, profitul va fi afisat in yeni japonezi;
- **Commissions** (comisioane) afiseaza/ascunde coloane "Comissions" in care comisionul pentru fiecare operatiune de tranzactionare efectuata este afisat;
- **Comments** (comentarii) afiseaza/ascunde coloana "Comment". Comentariile la operatiunile de tranzactionare sunt scrise in aceasta coloana. Un comentariu poate fi scris doar daca a fost deschisa o pozitie sau a fost plasat un ordin. Acestea nu pot fi schimbate la modificarea unui ordin sau a unei pozitii. In plus, si compania de brokeraj poate scrie un comentariu la o operatiune de tranzactionare;
- **Auto Arrange** (aranjare automata) aranjarea automata a coloanelor la schimbarea marimii ferestrei;
- **Grid** (retea) afiseaza/ascunde reteaua care separa coloanele.

La apasarea tastelor Ctrl+F9 se va schimba focusul din fereastra "Terminal-Trade". Dupa apasarea acestora, puteti tranzactiona utilizand tastatura.

## **Tabul Account History**

In tabul "Account History" sunt stocate informatii despre toate operatiile de tranzactionare. Intregul istoric este afisat ca un tabel cu urmatoarele campuri (de la stanga la dreapta):

- **Order** (ordin) numarul tichetului operatiei. Acesta este un numar nic al operatiunii de tranzactionare;
- **Time** (timp) momentul deschiderii pozitiei. Acesta are formatul AAAA.LL.ZZ HH:MM (an.luna.zi ora:minute). Acesta este momentul deschiderii pozitie;
- **Type** (tip) tipul operatiunii de tranzactionare. Aici pot fi gasite doar trei tipuri de operatiuni de tranzactionare:  $Balamce'$  (balanta) – de intrare a fondurilor in cont,  $Buy'$  (cumparare) – pozitie  $long \, \text{si }$ ,  $Sell"$  (vanzare) – pozitie short;
- Lots (loturi) numarul loturilor participante in operatiune;
- **Symbol** (simbol) acest camp arata numele actiuni participante in operatiune;
- **Price** (pret) pretul deschiderii pozitie. Aceste este pretul la care pozitia a fost deschisa;
- **S/L** nivelul plasat de [ordin Stop Loss.](http://www.stsfinance.bg/?p=Trading,1) Daca o pozitie de tranzactionare a fost inchisa de acest ordin, celula sa corespunzatoare va fi colorata in rosu, iar "[s/l]" va aparea in campul de comentarii. Daca nu a fost plasat nici un ordin, in acest camp va aparea valoarea zero. Pe de alta parte, daca un ordin a fost plasat dar nu s-a declansat, valoarea acestuia tot va aparea in acest camp. In acest caz, celula nu va fi colorata, iar "[s/l]" nu va aparea in campul de comentarii. Mai multe detalii despre utilizarea ordinelor gasiti in [sectiunea corespunzatoare;](http://www.stsfinance.bg/?p=Trading,1)
- **T/P** nivelul plasat de [ordin Take Profit.](http://www.stsfinance.bg/?p=Trading,1) Daca o pozitie de tranzactionare a fost inchisa de acest ordin, celula corespunzatoare va fi colorata in verde, iar  $\sqrt{\frac{t}{p}}$ " va aparea in campul de comentarii. Daca nu a fost plasat nici un ordin, in acest camp va aparea valoarea zero. Pe de alta parte, daca un ordina a fost plasat dar nu s-a declansat, valoarea acestuia tot ca aparea in camp. In acest caz, celula nu va fi colorata, iar  $\sqrt{\nu}$ " nu va aparea in campul de comentarii. Mai multe detalii despre utilizarea ordinelor gasiti in [sectiunea corespunzatoare;](http://www.stsfinance.bg/?p=Trading,1)
- **Time** (timp) momentul inchiderii pozitiei. Acesta are formatul AAAA.LL.ZZ HH:MM (an.luna.zi ora.minut). Acesta este momentul inchiderii pozitiei;
- **Price** (pret) pretul inchiderii pozitiei. Acesta este pretul la care pozitia a fost inchisa;
- **Commission** (comision) comisioanele percepute de compania de brokeraj pentru efectuarea operatiunilor de tranzactionare vor fi stocate in acest camp;
- **Swap** (puncte swap) incarcarea punctelor swap este stocata in acest camp;
- **Profit** in acest camp va fi scris rezultatul financiar al tranzatiei. O valoarea pozitiva inseamna ca tranzactia a fost profitabila, iar una negativa, invers. Aici profitul va fi afisat doar in moneda contului, spre deosebire de campul cu acelasi nume al [tabului "Trade".](http://www.stsfinance.bg/?p=UserInterface,16)
- **Comments** (comentarii) in aceasta coloana sunt stocate comentarii despre operatiunile de tranzactionare. Un comentariu poate fi facut doar la deschiderea unei pozitii sau la plasarea unui ordin. Comentariul nu poate fi schimbat la modificarea unui ordin sau a unei pozitii. In plus, un comentariu la operatiunea de tranzactionare poate fi facut si de catre compania de brokeraj.

## **Meniul Context**

In meniul context sunt grupate comenzi ce permit administrarea perioadei istorice si performantelor datelor, precum si comenzi referitoare la exportul datelor istorice:

- **All History** (intreg istoric) afiseaza intreg istoricul contului. La executarea acestei comenzi, intreg istoricul financiar al contului va aparea pe ecran, fara nici o delimitare in timp;
- **Last 3 Months** (ultimele 3 luni) afiseaza doar istoricul ultimelor 3 luni;
- **Last Month** (ultima luna) afiseaza doar istoricul ultimelei luni;
- **Custom Period** (perioada personalizata) afiseaza istoricul perioadei selectate. La executarea acestei comenzi, va aparea fereastra de administrare a perioadei istorice, in care puteti selecta una dintre intervalele predefinite (campul "Period"(perioada)) sau puteti specifica manual in campurile "From" (de la) si "To" (la);
- **Save as Report** (salveaza ca raport) salveaza istoricul contului ca fisier HTML. In acest caz, va aparea o fereastra de selectare a locatiei in care se va salva fisierul;
- **Save as Detailed Report** (salveaza ca raport detaliat) salveaza istoricul contului ca fisier HTML. Un raport detaliat este diferit de unul normal printr-un set suplimentar de parametri. Dupa executarea acestei comenzi, va aparea o fereastra de selectare a locatiei in care se va selecta fisierul;
- **Commissions** (comisioane) afiseaza/ascunde coloana "Commissions";
- **Comments** (comentarii) afiseaza/ascunda coloana "Comments". In aceasta coloana sunt stocate comentarii despre operatiunile de tranzactionare. Un comentariu poate fi facut doar la deschiderea unei pozitii sau plasarea unui ordin. In plus, si compania de brokeraj poate scrie un comentariu la operatiunea de tranzactionare;
- **Auto Arrange** (aranjare automata) aranjarea automata a dimensiunii coloanelor la schimbarea marimii ferestrei;
- **Grid** (retea) afiseaza/ascunde reteaua de separare a coloanelor.

## **Tabul News**

In tabul "News" (stiri) este stocata lista stirilor intrate. Subiectele stirilor sunt reprezentate ca tabel si sunt aranjate in ordinea sosirii. In acest tabel sunt publicate momentul sosirii stirilor, subientul acestora si categoria. Aceasta lista se updateaza automat la sosirea ultimelor stiri.

In meniul context sunt disponibile urmatoarele comenzi:

- **View** (vizualizeaza) vizualizeaza stirea selectata. Puteti citi stirile si dand dublu-clic cu butonul stang al mouse-ului pe subiect;
- **Copy** (copiaza) copiaza stirile pe clipboard;
- **Category** (categorie) afiseaza/ascunde coloana "Category";
- **Auto Arrange** (aranjare automata) aranjarea automata a coloanelor la modificarea marimii ferestrei;
- **Grid** (retea) afiseaza/ascunde reteaua ce separa coloanele.

### **Atentie:**

- Daca nu exista tabul "News" in fereastra "Terminal", inseamna ca nici o stiri nu a sosit inca.
- Daca optiunea "Enable news" (permite stiri) este inactiva in [setarile terminalului,](http://www.stsfinance.bg/?p=ClientTerm,1) stirile nu vor sosi.
- In cazul in care contul dat nu are drepturile respective, poate fi un motiv pentru care stirile nu sosesc sau nu pot fi vizualizate.

## **Tabul Alert**

Acest tab contine informatii despre crearea aleterlor. Alertele au scopul semnalarii evenimentelor din piata. La crearea de alerte, puteti sa parasiti monitorul, deoarece terminalul client va informa in mod automat despre evenimentele de pe server.

Toate alertele din acest tab sunt reprezentate sub forma unui tabel cu urmatoarele campuri:

- **Symbol** (simbol) datele actiunii care sunt folosite pentru verificarea conditiilor specificate. Daca parametrul "Time=" (timp) (alerta ce se declanseaza la momentul predefinit) a fost selectat ca o conditie, atunci simbolul nu conteaza;
- **Condition** (conditie) conditiile in care alerta va fi declansata. Urmatoarele pot fi folosite ca o astfel de conditie:
	- 1. **Bid>** pretul Bid este mai mare decat valoarea specificata. Daca pretul curent Bid depaseste valoarea data, alerta se va declansa;
	- 2. **Bid<** pretul Bid este mai mic decat valoarea specificata. Daca pretul curent Bid este sub valoarea data, alerta se va declansa;
	- 3. **Ask>** pretul Ask este mai mare decat valoarea specificata. Daca pretul curent Ask depaseste valoarea data, alerta se va declansa;
	- 4. **Ask<** pretul Ask este mai mic decat valoarea specificata. Daca pretul curent Ask este sub valoarea data, alerta se va declansa;
	- 5. **Time=** (timp) momentul este cel mentionat de valoarea data. De indata ce acest moment soseste, alerta se va declansa.
- **Counter** (contor) numarul alertelor declansate:
- **Limit** (limita) numarul maxim de declansari a alertei. Dupa declansarea de numarul de ori specificat aici, alerta nu se va mai declansa;
- **Timeout** (pauza) perioada de timp dintre declasarile alertei;
- **Event** (eveniment) actiunea ce va fi efectuata. Aceasta poate fi un semnal audio, un fisier executabil in mediul operational sau un mesaj trimis prin email.

### **Administrarea alertelor**

Urmatorul meniu context are scopul administarii alertelor:

- **Create** (creaza) creaza o noua alerta. Aceeasi actiune poate fi efectuata prin apasarea tastei Insert;
- **Modify** (modifica) editeaza alerta. Aceeasi actiune poate fi efectuata prin dublu-clic pe numele alertei din tabel sau prin apasarea tastei Enter;
- **Delete** (sterge) sterge alerta. Aceasta actiune poate fi efectuata prin apasarea tastei Delete;
- **Enable On/Off** (activeaza/dezactiveaza) activeaza/dezactiveaza alerta. Alerta nu va fi stearsa cand este inactiva, dar nu se va mai declansa. Poate fi activata mai tarziu. Aceeasi actiune poate fi efectuata prin apasarea tastei Space (spatiu) sau prin activare in fereastra de setare a alertei (descrisa mai jos).

**Atentie:** Pentru a administra alertele folosind tastatura, trebuie sa activati mai intai aceasta fereastra. Pentru a face acest lucru, este necesar sa faceti clic cu butonul stang al mouseului in fereastra.

Puteti incepe modificarea alertei prin dublu-clic cu butonul stang al mouseului in linia de informatii a alertei. In acest caz, precum si in cazul executarii comenzilor meniului context al "Modify" (modifica) si "Create" (creaza), va aparea fereastra de editare a alertei:

- **Enable** (activeaza) actuveaza/dezactiveaza alerta. Cand alerta este dezactivata, nu este stearsa dar nu va mai functiona. Aceasta optiune este similara cu comanda meniului context de "Enable On/Off" (activeaza/dezactiveaza) si cu apasarea tastei Space (spatiu);
- **Action** —(actiunea) atribuieste o actiune de executat la producerea unui eveniment: redarea unui sunet, a unui fisier sau trimiterea unui email.

La redarea unui sunet sau rularea unui fisier, trebuie sa specificati fisierul corespunzator. La trimiterea unui mesaj, trebuie sa specificati subiectul si textul mesajului;

- **Symbol** (simbol) valoare actiunii care va fi utilizata pentru a verifica conditia;
- **Condition** (conditie) conditia sub care alerta se declanseaza ("Time=", "Bid<", "Bid>", "Ask<", "Ask>");
- **Value** (valoare) cerifica valoarea conditiei. Daca pretul simbolului este egal cu aceasta valoare, alerta se va declansa;
- **Source** (sursa) alerta. Cand se reda un sunet sau se ruleaza un fisier, trebuie sa specificati locatia fisierului corespunzator. Atunci cand un mesaj este trimis prin mail, trebuie sa introduceti mesajul. Trebuie notat ca trebuie sa setati [parametrii emailului](http://www.stsfinance.bg/?p=ClientTerm,6) pentru trimiterea mesajului;
- **Timeout** the time period between alert triggerings;
- **Maximum iterations** (iteratiile maxime) numarul maxim de repetari a declansarii alertei.

Butonul "Test" permite verificatea utilizarii alertei selectate. Pentru ca schimbarile sa fie efective, trebuie sa apasati butonul "OK".

**Atentie**: Pentru a trimite mesaje despre evenimentele petrecute, trebuie sa setati parametrii casutei postale in [setarile programului.](http://www.stsfinance.bg/?p=ClientTerm,6)

## **Mailbox**

"Mailbox" (casuta postala) are scopul lucrului cu sistemul de mail intern. In aceasta fereastra sunt stocate toate mesajele electronice care sosesc la terminal. Acesta sunt reprezentate sub forma unui tabel cu urmatoarele campuri:

- **Time** (timp) momentul sosirii stirilor;
- **From** (de la) numele expeditorului;
- **Headline** (titlu) titlul mesajului.

La efectuarea unui dublu-clic cu butonul stang al mouseului pe titlul dorit sau prin comanda meniului context "View", puteti vizualiza continutul mesajului selectat, iar pentru stergerea unui mesaj, trebuie sa folositi comanda "Delete" (sterge). In plus, in cazul in care compania de brokeraj permite, puteti trimite mesaje administratorului de sistem sau serviciului de suport tehnic din acest tab. Pentru a face acest lucru, trebuie sa executati comanda meniului context "Create" (creaza), apoi selectati un destinatar in fereastra ce apare, titlul mesajului, scrieti-i textul si apasati butonul "Send".

**Atentie:** Toate mesajele sunt trimise prin sistemul de mail intern si nu sunt necesare setari suplimentare. Daca intampinati probleme la utilizarea casutei postale, este recomandabil sa va adresati serviciului de suport tehnic.

## **Experts**

"Experts" (experti) contin informatii complete despre expertii atasati, inclusiv deschiderea/inchiderea pozitiilor, modificarea ordinelor, mesajele proprii ale expertilor samd. In aceasta fereastra sunt afisate doar ultimele mesaje. Pentru a vizualiza mesajele mai vechi, trebuie sa executati comanda meniului context "Open" (deschide) si sa selectati fisierul dorit. Fisierele logarilor expertilor sunt stocate in directorul /EXPERTS/LOGS, fisiere corespunzatoare datei logarii – AAAALLZZ.LOG. Pentru a copia un mesaj pe clipboard, trebuie sa executati comanda meniului context "Copy" (copiaza).

## **Journal**

Tabul "Journal" (jurnal) contine informatii despre actiunile intreprinse ale traderului si ale terminalului client in sesiunea curenta.

In acest jurnal gasiti informatii despre lansarea terminalului si despre evenimentele aparute in timp lucrului acestuia, inclusiv toate operatiunile de tranzactionare. In aceasta fereastra apar doar ultimele mesaje. Pentru a vizualiza mesajele mai vechi, trebuie sa executati comanda meniului context "Open" si sa selectati fisierul dorit. Fisierele jurnalului terminalului client sunt stocate in directorul /LOGS, fisiere corespunzatoare datei jurnalului –AAAALLZZ.LOG. Pentru a copia mesajul pe clipboard, trebuie sa executati comanda meniului context "Copy" (copiaza).

## **Fereastra Tester**

"Tester" este o fereastra multifunctionala care permite testarea [strategiilor](http://www.stsfinance.bg/?p=AutoTrading%2C6&lang=en) si [optimizarea parametrilor](http://www.stsfinance.bg/?p=AutoTrading,9) [expert advisorilor.](http://www.stsfinance.bg/?p=AutoTrading,9) Cand se testeaza, expertul este trecut prin datele modelate o singura data, ceea ce permite estimarea profitabilitatii si eficientei sale. In scopul optimizarii, sistemul de tranzactionare mecanic este trecut prin date de mai multe ori pentru a gasi acei parametri ai expertului la care profitabilitatea este cea mai ridicata.

Fereastra poate fi apelata prin comanda [meniului "View —](http://www.stsfinance.bg/?p=UserInterface,3) Strategy Tester", prin apasarea tastelor Ctrl+R,

sau prin butonul **b** al [barei de instrumente "Standard".](http://www.stsfinance.bg/?p=UserInterface,9) In aceasta fereastra sunt cateva taburi:

- **Settings** (setari) setari de testare si optimizare. In acest tab pot fi setari parametrii exper advisorilor, perioada de testare, metoda modelarii barelor si multe altele;
- **Results** (rezultate) rezultatele operatiunilor de tranzactionare efectuate de experti, precum si directia modificarii balantei;
- **Graph** (grafic) afisarea rezultatelor testarii intr-un grafic;
- **Report** (raport) raportul detalit de testare. Aici pot fi gasiti multi indicatori de testare si eficienta a expertilor: numarul barelor modelate, profitul total, pozitiile cele mai profitabile si cele mai neprofitabile, numarul tranzactiilor cu pierdere si a celor cu profit etc;
- **Journal** (jurnal) un jurnal unde sunt inregistrate actiunile si mesajele interne ale expertului;
- **Optimization Results** (rezultate de optimizare) informatii asupra fiecarui indicator, inclusiv inputuri, profitabilitate, cele mai mari pierderi si alte date;
- **Optimization Graph** (grafic de optimizarea) rezultatele optimizarii expertului sub forma graficului. In afara profitabilitatii fiecarui indicator, valoarile profitului si pierderilor din tranzactii sunt afisate in grafic.

La fel ca in [fereastra "Terminal",](http://www.stsfinance.bg/?p=UserInterface,15) unele taburi din fereastra "Tester"sunt ascunse daca sunt goale. Asadar, initial, numai taburile ["Settings"](http://www.stsfinance.bg/?p=UserInterface,22) si ["Journal"](http://www.stsfinance.bg/?p=UserInterface,25) pot fi vizualizate in aceasta fereastra. Taburile ["Results",](http://www.stsfinance.bg/?p=UserInterface,24) ["Graph",](http://www.stsfinance.bg/?p=UserInterface,24) si ["Report",](http://www.stsfinance.bg/?p=UserInterface,25) vor aparea numai dupa ce a fost testat un expert. Iar dupa optimizarea acestuia vor aparea si ["Optimization Results"](http://www.stsfinance.bg/?p=UserInterface,26) si ["Optimization Graph".](http://www.stsfinance.bg/?p=UserInterface,26) Mai multe detalii despre testarea expertilor pot fi gasite in [sectiunea corespunzatoare.](http://www.stsfinance.bg/?p=AutoTrading%2C6&lang=en)

# **Settings**

In acest tab pot fi setati [parametrii de testare](http://www.stsfinance.bg/?p=AutoTrading%2C6&lang=en) si [parametrii de optimizare a expertilor.](http://www.stsfinance.bg/?p=AutoTrading,9) La testare, expertul este trecut prin datele modelate o singura data, ceea ce permite determinarea profitabilitatii si, ca atare, si a eficientei. La optimizare, sistemul de tranzactionare mecanic este trecut prin date de mai multe ori cu scopul determinarii acelor parametri ai expertilor pentru care profitabilitatea este cea mai mare.

In acest tab sunt disponibile urmatoarele comenzi si optiuni:

- **Expert Advisor** selecteaza din lista expertul care va fi testat. Expertul trebuie sa fie compilat sai trecut in directorul /EXPERTS. Toate expertii nou creati vor fi trecuti in mod automat in acest director;
- **Symbol** (simbol) selecteaza una dintre actiunile disponibile;
- **Period** (perioada) selecteaza intervalul de timp al simbolului;
- **Model** (model) selecteaza metoda de modelare a barelor:
	- 1. Every tick (fiecare modificare de pret tick) (bazat pe ultimele intervale de timp cu interpolare fractala a fiecarui tick);
	- 2. Control points (puncte de control) (bazat pe cel mai apropiat interval de timp cu interpolare fractala in 12 puncte de control);
	- 3. Open prices only (doar preturi deschise) (cea mai rapida metoda de analiza a barei tocmai completate);
- **Recalculate** (recalculeaza) updateaza fisierul de date. Daca aceasta casuta este bifata, remodelarea datelor istorice este efectuata la fiecare testare si optimizare;
- **Use date** (utilizeaza data) utilizeaza o multime de date in cadrul testarii. Daca acesta optiune este activa, datele din intervalul dat sunt utilizate in timpul testarii. Altfel, sunt utilizate toate datele disponibile ale simbolului si perioadele;
- **Optimization** (optimizare) activeaza modul de optimizare a parametrilor expertului. Mai multe detalii despre optimizarea parametrilor expertului pot fi gasite in [sectiunea corespunzatoare;](http://www.stsfinance.bg/?p=AutoTrading,9)
- **Expert properties** (proprietatile expertului) deschide fereastra ["Expert Properties"](http://www.stsfinance.bg/?p=UserInterface,22) care permite administrarea parametrilor expertilor la testare si optimizare;
- **Symbol properties** (proprietati simbol) vizualizeaza parametrii simbolului. Aceastea sunt date in titlul [fisierului \\*.FXT](http://www.stsfinance.bg/?p=AutoTrading,8) si sunt folosite sa emuleza functionarea serverului;
- **Open chart** (deschide grafic) creaza o noua fereastra de grafic pentru simbolul selectat pentru testare. In timpul testarii, expertul lucreaza cu un grafic virtual. Sunt aplicate graficului semne de deschidere si inchidere a pozitiilor, obiectelor si indicatorilor utilizati de expert. Acest grafic poate fi deschis doar dupa ce expertul a fost testat. Pentru deschiderea unui grafic virtual, sablonul TESTER.TPL este utilizat, si, daca nu este disponibil, sunt utilizate setarile standard;
- **Modify expert** (modifica expert) deschide ["MetaEditor"](http://www.stsfinance.bg/?p=AutoTrading) si porneste editarea expertului selectat. Aceasta este utila daca este nevoie sa fie introduse mici modificari si sa fie recompilat rapid expertul;
- **Start** porneste testarea sau optimizarea. Dupa apasarea acestui buton, puteti estima viteza testarii sau optimizarii in bara de progres in partea de jos a ferestrei. Dupa inceperea testului, butonul "Start" va fi inlocuit de butonul "Stop". La apasarea acestui buton in timpul testarii/optimizarii, puteti opri procesul..

Mai multe detalii despre testarea expertilor pot fi gasite in sectiunea [cu acelasi nume.](http://www.stsfinance.bg/?p=AutoTrading%2C6&lang=en)

## **Fereastra Expert Properties**

In aceasta fereastra pot fi setati parametrii contului virtual si expert advisorul de testat. Aceste date vor fi ulterior utilizate pentru testarea sau optimizarea parametrilor expertului. Exista trei tabui in aceasta fereastra:

- **Testing** (testare) in acest tab sunt parametrii comuni atat testarii cat si optimizarii. Acestia sunt volumul si moneda depozitului initial, care sunt date in campurile cu numele corespunzatoare ("Volume"-volum, "Currency"-moneda). Pot fi selectate, de asemenea, si tipurile de pozitii care vor fi deschise: "Only Long" (doar long) – deschide doar pozitii long; "Only Short" (doar short) – deschide doar pozitii short; "Long and Short" (long si short) – deschide ambele tipuri de pozitii. Indiferent de mecanismul expert utilizat, acestia vor deschide doar pozitiile setate aici;
- **Inputs** (inputuri) lista tuturor inputurilor este data aici sub forma de tabel. Inputurile sunt variabile care influenteza modalitatea de lucru a expertului si pot fi schimbate direct de la terminalul client. Asadar, valoarea acestora poate sa varieze de la expert la expert. Datele curente care vor fi utilizate pentru [testarea unui expert](http://www.stsfinance.bg/?p=AutoTrading%2C6&lang=en) vor fi scrise in campul "Value" (valoare). Datele scrise in campurile "Start", "Step" (pas) si "Stop" nu influenteaza testarea expertului si sunt utilizate doar pentru [optimizarea](http://www.stsfinance.bg/?p=AutoTrading,9) acestuia. In acest camp sunt scrise valoarea initiala a variabilei, pasul schimbarii si valoarea finala. La optimizare, expertul cu parametrii in intervalul dintre valorile initiala si finala vor trece consecutiv. Verificarea de la dreapta numelui variabilei permite includerea parametrului in procesul de optimizare. In cazul in care o variabila nu a fost verificata, nu va participa in optimizare. Valoarea acesteia nu va fi schimbata in procesul de optimizare, iar parametrul scris in campul "Value" (valoare) va fi utilizat.

Exista posibilitatea downloadarii unui set de inputuri deja salvate inainte (inclusiv valorile ... Start", "Step" si "Stop"). Aceasta poate fi efectuata prin apasarea butonului "Load" (incarca) si dupa ce setul de inputuri preliminare a fost salvat. Setul actual de variabile externe poate fi salvat prin apasarea butonului cu acelasi nume.

**Atentie**: Este recomandata includerea doar a variabilelor necesare in procesul de optimizare. Daca in acesta sunt incluse prea multe variabile, timpul de trecere si total va creste rapid.

- **Optimization** (optimizare) acest tab permite administrarea limitelor optimizarii. Daca valorile reale le indeplinesc pe cele cerute in acest tab, trecerea curenta va fi oprita iar urmatoarea trecere va incepe. Testarea parametrilor limita in cadrul optimizarii expertului sunt:
	- 1. **Balance minimum** (balanta minima) valoarea balantei minime in moneda contului;
	- 2. **Profit maximum** (profit maxim) profitul maxim in moneda contului;
	- 3. **Minimal margin level, %** (nivelul marjei minime) nivelul minim al marjei in procente;
	- 4. **Maximal drawdown, %** (pierderea maxima) pierderea maxima in procente;
	- 5. **Consecutive loss** (pierdere consecutiva) pierderea maxima totala intr-o serie de tranzactii. O serie de pierdere intr-un numar anume de tranzactii neprofitabile consecutive;
	- 6. **Consecutive loss trades** (tranzactii pe pierdere consecutive) numarul maxim de tranzactii pe pierdere intr-o serie;
	- 7. **Consecutive win** (castig consecutiv) castigul total maxim dintr-o serie de tranzactii. O serie de castig dintr-un anumit numar de tranzactii consecutive profitabile;
	- 8. **Consecutive win trades** (tranzactii consecutive castigate) numarul maxim de tranzactii profitabile dintr-o serie.

Mai multe detalii sunt oferite in sectiunile ["Testing of Expert Advisors"](http://www.stsfinance.bg/?p=AutoTrading%2C6&lang=en) (testarea expert advisorior) si ["Optimization"](http://www.stsfinance.bg/?p=AutoTrading,9) (optimizare).

# **Tabul Results**

In acest tab sunt reprezentate rezultatele testarii sub forma de tabel. Aici pot fi gasite informatii despre toate operatiunile de tranzactionare efectuate in timpul procesului de testare:

- **Number** (numar) numarul de ordine al operatiunii de tranzactionare;
- **Time** (timp) momentul operatiunii de tranzactionare;
- **Type** (tip) tipul operatiunii efectuate (sell-vanzare, buy-cumparare, s/l-stop loss, t/p-take profit, close at stop etc);
- **Order** (ordin) numarul tichetului pozitiei de tranzactionare sau al ordinului in asteptare (a nu se confunda cu numarul operatiunii de tranzactionare descris mai sus);
- Lots (loturi) numarul loturilor care participa in operatiune;
- **Price** (pret) pretul actiunii la efectuarea operatiunii;
- **S/L** (Stop Loss) valoarea ordinului Stop Loss. Daca in acest camp nu sunt valori inseamna ca nici un ordin nu a fost plasat;
- **T/P** (Take Profit) valoarea ordinului Take Profit. Daca in acest camp nu sunt valori inseamna ca nici un ordin nu a fost plasat;
- **Profit** (profit) profit/pierdere. Valoarea profitului/pierderii va fi inserata numai dupa inchiderea pozitiei;
- **Balance** (balanta) valoarea balantei. Aceasta valoare va fi inserata numai dupa ce pozitiile au fost inchise.

La un clic cu butonul stang al mouseului pe titlul coloanei, puteti sorta toate intrarile din tabel in ordine crescatoare sau descrescatoare. La utilizarea comenzii meniului context "Copy" (copiaza) sau la apasarea tastelor Ctrl+C, puteti copia liniile selectate cu rezultate pe clipboard pentru o utilizarea ulterioara in alte aplicatii. Daca nu a fost selectat nici un rand, intreg tabelul va fi copiat pe clipboard. Pentru a copia intreg tabelul pe clipboard, puteti executa comanda "Copy all" (copiaza tot). Raportul despre testarea rezultatelor poate fi stocat ca fisier HTML pe hard disk. Pentru a face acest lucru, trebuie sa executati comanda meniului context "Save as Report" (salveaza ca raport). Comenzile "Set Date "From"" (seteaza data de la) si "Set Date "To"" (seteaza data pana la) permit specificarea intervalului de timp pentru testare. In acest caz, datele operatiunilor selectate vor fi scrise in campurile . Use date from:" (utilizeaza date de la:) si "Use date to:" (utilizeaza date pana la) in [setarile testarii.](http://www.stsfinance.bg/?p=UserInterface,22) Aceast lucru este util daca este necesara testarea unui expert in profunzime sau sa la optimizarea parametrilor sai intr-un interval dat.

Mai multe detalii gasiti in sectiunile ["Tester"](http://www.stsfinance.bg/?p=AutoTrading%2C6&lang=en) (testare) si ["Optimization"](http://www.stsfinance.bg/?p=AutoTrading,9) (optimizare).

# **Graph**

In tabul "Graph" (grafic) graficele balantei contului (linie albastra – "Balance" - balanta) si statusul general al contului luand in considerare pozitiile deschide (linia verde – "Lots" - loturi) sunt desenat automat. Daca numai linia balantei este afisata pe grafic, inseamna ca liniile "Balance" si "Lots" coincid pe intreaga durata a procesului de testare. Graficul permite vizualizarea rezultatelor tranzactionarii intr-un mod mai pictural in timpul testarii. Daca marimile loturilor au fost schimbate in timpul testarii, bara graficului care arata aceste schimbari va aparea in partea de jos a graficului.

Dublu-clic cu butonul stang al mouselui pe orice punct al graficului va sari la tabul "Results" (rezultate) si va selecta linia corespunzatoare. Utilizand comanda meniului context "Copy" sau apasarea tastelor Ctrl+C, puteti copia graficul pe clipboard pentru utilizare ulterioara in ale apliatii. Graficul poate fi de asemenea stocat ca fisier GIF pe hard disk. Pentru a face acest lucru, trebuie sa executati comanda meniului context "Save as Picture" (salveaza ca poza) sau sa apasati tastele Ctrl+S. Comenzile "Set Date "From"" (seteaza data de la) si "Set Date "To"" (seteaza data pana la) permit testarea intervalului de timp pentru testare. In acest caz, datele operatiunilor selectate sunt scrise in campurile "Use Date From:" (utilizeaza date de la) si "Use Date To:" (utilizeaza date pana la) in tabul [Settings.](http://www.stsfinance.bg/?p=AutoTrading%2C6&lang=en) Acest lucru este util daca este necesara testarea expertilor sau optimizarea parametrilor acestora pentru un interval de timp dat.

Mai multe detalii gasiti in sectiunile ["Testing of Expert Advisors"](http://www.stsfinance.bg/?p=AutoTrading%2C6&lang=en) (testarea expert advisorilor) si ["Optimization"](http://www.stsfinance.bg/?p=AutoTrading,9) (optimizare).

# **Tabul Report**

In tabul "Report" (raport) sunt reprezentate rezultatele sumarizate ale testarii expertilor si niste indicatori cheie. Asemenea rapoarte permit compararea diferitilor experti intre ei intr-un mod rapid. In rapoarte sunt publicate urmatoarele date:

- **Bars in test** (bare in testare) numarul datelor istorice modelate in bare;
- **Ticks modeled** (tickuri/miscari de pret modelate) numarul tickurilor modelate;
- **Modeling quality** (calitatea modetarii) calitatea tickurilor modelate in timpul testarii, in procente. Modelarea este afisata schematic ca o bara in randul urmator al raportului. Aceasta banda poate avea una dintre urmatoarele culori:
	- 1. **Gri** aceasta parte a datelor disponibile nu a fost testate deloc. Culoarea gri poate aparea daca a fost dat intervalul de date in [setarile testerului;](http://www.stsfinance.bg/?p=UserInterface,22)
	- 2. **Rosu** modelarea nu a fost efectuata in acest sub-interval din moment ce date ale unei perioade mai mici nu au fost disponibile. In acest caz, au fost utilizate doar date din intervalul selectat in [setarile testerului;](http://www.stsfinance.bg/?p=UserInterface,22)
	- 3. **Verde** modelarea a fost efectuata in acest sub-interval. In acest caz, cu cat culoare este mai aprinsa, cu atat este mai buna calitatea modelarii. De exemplu, la testarea perioadei H1, banda de verde-inchis poate insemna ca perioadele M30 au fost utilizate pentru testare, iar cea mai aprinsa inseamna ca au fost utilizate perioadele M1;

**Atentie:** Daca metoda cea mai rapida ("by open prices" – prin preturi deschise) a fost utilizata pentru [setarile testingului,](http://www.stsfinance.bg/?p=UserInterface,22) intreaga banda va fi rosie. In acest caz, in campul ", Modelling quality" (calitatea modelarii) va fi scris "n/a" – modelarea nu a fost efectuata deloc;

- **Initial deposit** (depozit initial) marimea depozitului initial;
- **Total net profit** (profitul net total) rezultatele financiare ale tuturor tranzactiilor. Acest index reprezinta diferenta dintre "Gross profit" (profitul brut) si "Gross loss" (pierderea bruta);
- **Gross profit** (profit brut) suma tuturor tranzactiilor profitabile in termen de bani;
- **Gross loss** (pierderea bruta) suma tuturor tranzactiilor neprofitabile in termen de bani;
- **Profit factor** (factorul profit) raportul dintre profitul brut si pierderea bruta, in procente. Valoarea unu inseamna ca profitul a fost egal cu pierderea;
- **Expected payoff** (rasplata asteptata) profitabilitatea asteptata. Acest indice calculat statistic reprezinta factorul mediu de profit/pierdere al unei tranzactii. Poate fi de asemena considerat si pentru reprezentarea factorului profit/pierdere asteptat pentru urmatoarea tranzactie;
- **Absolute drawdown** (pierderea absoluta) cea mai mare piedere este mai mica decat valoarea depozitului initial;
- **Maximal drawdown (%)** (pierderea maxima) pierderea maxima a maximului local din moneda contului si in procente din depozit;
- **Total trades** (tranzactii total) numarul total al pozitiilor tranzactionate;
- **Short positions (won**  $\%$ **)** (pozitii short castig  $\%$ ) numarul pozitiilor short si procentul de castig al acestora;
- Long positions (won  $\%$ ) (pozitii long castig  $\%$ ) numarul pozitiilor long si procentul de castig al acestora;
- **Profit trades (% of total)** (tranzactii profit % din total) numarul pozitiilor de tranzactionare profitabile si procentul acestora din total tranzactii;
- **Loss trades (% of total)** (tranzactii piedere % din total) numarul pozitiilor de tranzactionare neprofitabile si procentul acestora din totalul tranzactii;
- **Largest profit trade** (tranzactia cu profitul cel mai mare) cel mai mare profit din toate pozitiile profitabile;
- **Largest loss trade** (tranzactia cu pierderea cea mai mare) cea mai mare pierdere din toate pozitiile neprofitabile;
- **Average profit trade** (tranzactia cu profit mediu) valoarea profitului mediu pentru o tranzactie (suma profiturilor impartita la suma tranzactiilor profitabile);
- **Average loss trade** (tranzactia cu pierdere media) valoarea piederii medii pentru o tranzactie (suma pierderilor impartita la suma tranzactiilor neprofitabile);
- **Maximum consecutive wins (profit in money)** (castigari consecutive mazime profit in bani) – cea mai lunga serie de pozitii tranzactionale profitabile si suma castigurilor acestora;
- **Maximum consecutive losses (loss in money)** (pierderi consecutive maxime pierderi in bani) – cea mai lunga seris de pozitii tranzactionale nepofitabile si suma pierderilor acestora;
- **Maximal consecutive profit (count of wins)** (profitul maxim consecutiv numar de castigari) – profitul maxim al unei serii de tranzactii profitabile si suma tranzactiilor corespunzatoare acestora;
- **Maximal consecutive loss (count of losses)** (pierderea maxima consecutiva numar de pierderi) – pierderea maxima a unei serii de tranzactii neprofitabile si suma tranzactiilor neprofitabile corespunzatoare acestora;
- **Average consecutive wins** (media castigurilor consecutive) numarul mediu al pozitiilor profitabile dintr-o serie profitabila consecutiva;
- **Average consecutive losses** (media pierderilor consecutive) numarul mediu al pozitiilor neprofitabile dintr-o serie neprofitabila consecutiva.

Acest raport poate fi copiat pe clipboard sau salvat pe hard disk ca fisier HTML. Pentru a face acest lucru, trebuie sa executati comanda meniului context "Copy" (copiaza) sau, respectiv, pe cea a "Save as Report" (salveaza ca raport). Raportul poate fi copiat pe clipboard si prin apasarea tastelor Ctrl+C.

Mai multe detalii sunt oferite in sectiunile "Testing of Expert Advisors" (testarea expert advisorilor) si ["Optimization"](http://www.stsfinance.bg/?p=AutoTrading,9) (optimizare).

# **Tabul Journal**

In tabul "Journal" (jurnal) sunt publicate in mod automat mesaje despre procesul testarii expertilor, inclusiv toate operatiunile de tranzactionare. Acest jurnal este mai degraba similat celui din fereastra

"Terminal — [Expert Advisors"](http://www.stsfinance.bg/?p=UserInterface,20), cu exceptia faptul ca mesajele care informeaza despre testarea expertilor, dar nu despre functionarea sa pe piata, sunt publicate in acest Tester Journal. Dupa ce expertii au fost testati, datele acestea vor fi exportate intr-un director separat /TESTER/LOGS. Fisierele jurnal ale testerului sunt stocate in directorul /EXPERTS/LOGS, numele fisierelor fiind corespunzatoare datelor inregistrarii acestora – AAAALLZZ.LOG. Pentru a vizualiza inregistrarile stocate, trebuie sa executati comanda meniului context "Open" (deschide) si sa selectati fisierul dorit. Pentru a copia mesajul pe clipboard, trebuie sa executati comanda meniului context "Copy" (copiaza). Comanda "Delete All" (sterge tot) permite stergerea tuturor inregistrarilor din director si goleste acest tab. Aceasta poate fi utila pentru golirea hard diskului de prea multe fisiere.

## **Optimization Results**

Spre deosebire de testare, optimizarea presupune efectuarea mai multor receri ale sistemului mecanic de tranzactionare (MTS) cu inputuri diferite. Acest lucru se efectueaza pentru a determina parametrii expertului a carui profitabilitate este cea mai ridicata. Pentru a optimiza, trebuie sa semnalizati campul "Optimization" (optimizare) din [tabul de setup al testerului](http://www.stsfinance.bg/?p=UserInterface,22) si sa apasati butonul "Start". Dupa aceasta, vor aparea in fereastra doua noi taburi: "Optimization Results" (optimizare rezultate) si "Optimization Graph" (optimizare grafic). Tabul "Optimization Rezults", spre deosebire de [Tester Report,](http://www.stsfinance.bg/?p=UserInterface,25) nu publica intreaga lista a tranzactiilor, ci rapoartele finale ale fiecarei treceri. Toate datele sunt reprezentate in tabel cu urmatoarele campuri:

- **Pass** (trecere) numarul trecerii;
- **Profit** profitul net (profitul brut minus pierderea bruta);
- **Total trades** (tranzactii totale) numarul total al pozitiilor de tranzactionare deschise;
- **Profit factor** (factorul profit) raportul dintre profitul total si pierderea totala in procente. Valoarea unu inseamna ca profitul total este egal cu pierderea totala;
- **Expected Payoff** (rasplata asteptata) asteptarea matematica de castig. Aceasta cifra calculata statistic arata profitabilitatea/neprofitabilitatea media a unei tranzactii. Se considera ca arata profitabilitatea/neprofitabilitatea estimata a urmatoarei tranzactii;
- **Drawdown \$** (pierderea maxima \$) pierderea maxima legata de depozitul initial in moneda contului;
- **Drawdown %** (pierderea maxima %) pierderea maxima legata de depozitul initial in procente;
- **Inputs** (inputuri) valorile dinamice ale inputurilor la fiecare trecere.

La efectuarea de clic cu butonul stang al mouseului pe titlul coloanei, puteti sorta toate intrarile in table in ordine crescatoare sau descrescatoare. Date ale trecerilor selectate vor inregistrate ca inputuri de baza pentru experti [\(fereastra proprietatile expertilor, tabul "Inputs"\)](http://www.stsfinance.bg/?p=UserInterface,22) dupa executarea comenzii meniului context "Set Input Parameters". In acest caz, programul trece la [tabul "Settings",](http://www.stsfinance.bg/?p=UserInterface,22) iar modul de optimizare va fi oprit. La apasarea butonului "Start", puteti testa expert advisorii cu parametrii de input si variabilele predefinite. Aceeasi actiune poate fi efectuata si prin dublu-clic cu butonul stang al mouseului pe linia de trecere din tabul cu rezultatele optimizarii. Utilizand comanda meniului context "Copy" (copiaza) sau apasand tastele Ctrl+C, puteti copia rezultatele selectate in clipboard pentru o utilizare ulterioara in alte aplicatii. Daca nu a fost selectat nici un rand, intregul tabel va fi copiat pe clipboard. Comanda "Copy All" (copiaza tot) poate fi utilizata, de asemenea, pentru copierea intregului tabel pe clipboard. Raportul rezultatelor optimizarii pot fi de asemenea stocate in format HTML pe hard disk. Pentru a face acest lucru, trebuie sa executati comanda meniului context "Save as Report" (salveaza ca raport). Alte comenzi context ale meniului permit setarea afisarii rezultatelor:

 **Skip Useless Results** — (sari peste rezultate nefolositoare) – afiseaza/ascunde rezultatele trecerilor pierdute;

- Show Input Parameters (afiseaza parametrii de input) afiseaza/ascunde coloana "Inputs";
- **Auto Arrange** (aranjare automata) setarea automata a marimii coloanelor la modificarea marimii ferestrei.

Aceeasi actiune poate fi efectuata prin apasarea tastei A;

• **Grid** — (retea) – afiseaza/ascunde reteaua de separare a coloanelor. Aceeasi actiune poate fi efectuata prin apasarea tastei G.

Mai multe detalii sunt date in sectiunile ["Testing of Expert Advisors"](http://www.stsfinance.bg/?p=AutoTrading%2C6&lang=en) (testarea expert advisorilor) si ["Optimization"](http://www.stsfinance.bg/?p=AutoTrading,9)(optimizare).

# **Optimization Graph**

Spre deosebire de testare, optimizarea trebuie sa utilizeze mai multe treceri repetate ale sistemului mecanic de tranzactionare (MTS) cu diferiti parametri de input. Acest lucru se efectueaza pentru a determina acei parametri ai expertilor pentru care profitabilitatea este cea mai mare. Pentru a efectua optimizarea, trebuie sa marcati campul "Optimization" din [tabul Settings](http://www.stsfinance.bg/?p=UserInterface,22) si sa apasati butonul "Start". Dupa aceasta vor aparea in fereastra doua noua taburi "Optimization Results" (optimizare rezultate) si "Optimization Graph" (optimizare grafic).

Graficul profitului tutror trecerilor va fi desenat automat in tabul "Optimization Graph". Graficul permite estimarea si vizualizarea profitabilitatea utilizarii diferitelor combinatii de inputuri. De asemenea, in partea de jos a graficului sunt afisate un grafic reprezentand valoarea tranzactiilor profitabile (verde) si cu pierderi (rosu) pentru fiecare trecere.

Dublu-clic cu butonul stang al mouseului pe orice punct al graficului sare la [tabul "Results"](http://www.stsfinance.bg/?p=UserInterface,24) si selecteaza trecerea corespunzatoare. Utilizand comanda meniului context "Copy" sau apasand tastele Ctrl+C, puteti copia graficul pe clipboard pentru utilizare ulterioara in alte aplicatii. Graficul poate fi de asemenea stocat ca fisier GIF pe hard disk. Pentru a face acest lucru, trebuie sa executati comanda meniului context "Save as Picture" (salvati ca poza) sau sa apasati tastele Ctrl+S.

Mai mult detalii pot fi gasite in sectiunile ["Testing of Expert Advisors"](http://www.stsfinance.bg/?p=AutoTrading%2C6&lang=en) (testarea expert advisorilor) si ["Optimization"](http://www.stsfinance.bg/?p=AutoTrading,9) (optimizare).

## **Fast Navigation**

Exista diferite metode utilizate in Terminalul client pentru a accelera utilizarea. Urmatoarele pot fi utilizate in acest scop:

- **fast navigation box** (casuta de navigare rapida) o casuta mica ce apare in coltul stanga-jos al graficului care permite administrarea acestuia;
- **accelerating (hot) keys** (scurtaturi de taste) combinatiile de taste au scopul accelerarii utilizarii diferitelor functii ale programului.

## **Fast Navigation Box**

Casuta de nevigare rapida este utilizata pentru comutarea rapida intre grafice si/sau intre perioadele graficului, precum si pentru a face scroll la grafic pana la data selectata. Casuta de navigare rapida a graficului activa poate fi deschisa prin tasta Enter, apoi va aparea casuta de navigare rapida in coltul stanga-jos al ferestri graficului. Puteti, de asemenea, muta cursorul sin in partea de jos a ferestrei graficului si sa facei dublu-clic cu butonul stang al mouseului dupa ce pictograma **CHES** a aparut.

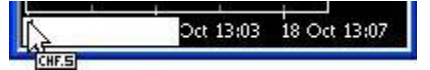

Formatul comenzilor in casuta de navigare rapida:

- 1. [timp (ora:minute)] exemplu: 08:30; 8:30;
- 2. [data] exemplu: 2004.10.16; 16.10.2004; 16.10.04;
- 3. [data si timp] exemplu: 2004.10.16 8:30; 16.10.2004 8:30; 16.10.04 8:30;
- 4. [simbol] exemplu: GBPUSD; EURUSD;
- 5. [perioada graficului] exemplu: M1; M5; M15; M30; H1; H4; D1; W1; MN;
- 6. [simbol], [perioada graficului] exemplu: GBPUSD, M30; EURUSD, D1;

**Atentie:** Trebuie mentionat faptul ca doar una dintre comenzile listate mai sus pot fi executate in casuta de navigare rapida.

Pentru a executa a comanda, trebuie sa apasati tasta Enter si tasta Esc – pentru a inchide casuta. Pentru a muta graficul la o data si ora anume, trebuie sa introduceti aceasta data si ora. De exemplu, comanda care permite mutarea barei primite la 8:30 la 16 Octombrie 2004, va aparea ca "2004.10.16 08:30". Impreuna cu formatele AAAA.LL.ZZ si ZZ.LL.AAAA, puteti utiliza si formatul ZZ.LL.AA, dar nu si cel AA.LL.ZZ. Primul zero din introducerea orei poate fi sarit. De exemplu, puteti scrie "8:30" in loc de "08:30". La schimbarea unui simbol, trebuie sa ii specificati numele intreg. La specificarea perioadei graficului, puteti sari peste "L". La comanda "GBPUSD 30", precum si la comanda "GBPUSD M30", simbolul si, respectiv, perioada se vor schimba pentru un grafic de 30 de minute pentru Lira sterlina vs Dolar american.

## **Hot Keys**

Combinatiile de taste (scurtaturile de taste) sunt taste si combinatii ale lor care permit executarea rapida a diferitelor comenzi si fara utilizarea meniurilor sau a barelor de instrumente.

- $\bullet$  " $\Leftrightarrow$ " scroll al graficului la stanga;
- $\bullet$  " $\Rightarrow$ " scroll al graficului la dreapta;
- " $\hat{U}$ " scroll rapid al graficului la stanga, sau daca scala este definita, scroll al graficului in sus;
- $\bullet$  " $\mathbb{U}$ " scroll rapid al graficului la dreapta, sau daca scala este definita, scroll al graficului in jos;
- **Numpad 5** reincarcarea scalei verticale a graficului dupa ce a fost schimbat. Daca scala a fost definita, aceasta tasta rapida va reincarca graficul in intervalul vizibil;
- **Page Up** scroll rapid al graficului la stanga;
- Page Down scroll rapid al graficului la dreapta;
- **Home** muta graficul la punctul de pornire;
- **End** muta graficul la punctul de incheiere;
- "-" micsorare a graficului;
- $\bullet$  "+" marire a graficului;
- **Delete** sterge toate obiectele grafice selectate;
- **Backspace** sterge ultimele obiecte afisate in fereastra graficului;
- **Enter** deschide/inchide fereastra de navigare rapida;
- **Esc** inchide fereastra de dialog;
- $\bullet$   $\mathbf{F1}$  deschide acest  $\cdot$  Ghid al utilizatorului";
- **F2** deschide fereastra ["History Center"](http://www.stsfinance.bg/?p=Tools) (centru istoric);
- **F3** deschide fereastra ["Global Variables"](http://www.stsfinance.bg/?p=Tools,2) (variabile globale);
- **F4** downloadeaza [MetaEditor;](http://www.stsfinance.bg/?p=AutoTrading)
- **F5** trece la urmatorul [profil](http://www.stsfinance.bg/?p=WorkCharts,4);
- **F6** apeleaza fereastra ["Tester"](http://www.stsfinance.bg/?p=UserInterface,21) pentru a testa expertul atasat ferestrei cu grafic;
- **F7** apeleaza fereastra de caracteristici a expertului atasat ferestrei cu grafic pentru a schimba setarile;
- **F8** apeleaza [fereastra cu setarile graficului;](http://www.stsfinance.bg/?p=WorkCharts,1)
- **F9** apeleaza fereastra "New Order" (ordin nou);
- **F10** open the ["Popup prices"](http://www.stsfinance.bg/?p=UserInterface,12) window;
- F11 activeaza/dezactiveaza modul de afisare pe intreg ecranul;
- **F12** muta graficul cu o bara la stanga;
- **Shift+F12** muta graficul cu o bara la dreapta;
- **Shift+F5** schimba la profilul anterior;
- Alt<sup>+1</sup> afiseaza graficul ca o secventa de bare (transforma in grafic tip bare);
- Alt+2 afiseaza graficul ca o secventa de lumanari (transforma in grafic tip lumanare);
- Alt+3 afiseaza graficul ca o linie franta (transforma in grafit tip linie);
- Alt+A copiaza toate rezultatele testate/optimizate in clipboard;
- **Alt+W** apeleaza fereastra de administrare a graficului;
- **Alt+F4** inchide terminalul client:
- **Alt+Backspace** or **Ctrl+Z** anuleaza stergerea obiectului;
- Ctrl+A aranjeaza toate marimile ferestrelor indicatorilor la standard;
- **Ctrl+B** apeleaza fereastra "Objects List" (lista obiectelor);
- **Ctrl+C** sau **Ctrl+Insert** copiaza pe clipboard;
- **Ctrl+E** activeaza/dezactiveaza expert advisorii;
- **•** Ctrl+F afiseaza "Crosshair";
- **Ctrl+G** afiseaza/ascunde reteaua graficului;
- **•** Ctrl+H afiseaza/ascunde linia OHLC;
- **Ctrl+I** apeleaza fereastra ["Indicators List"](http://www.stsfinance.bg/?p=Tools) (lista indicatorilor);
- **Ctrl+L** afiseaza/ascunde volumele;
- **Ctrl+P** printeaza graficul;
- **Ctrl+S** salveaza graficul intr-un fisier cu externsiile: "CSV", "PRN", "HTM";
- **Ctrl+W** or **Ctrl+F4** inchide fereastra cu grafic;
- **Ctrl+Y** afiseaza/ascunde separatorii de perioada;
- **Ctrl+Z** sau **Alt+Backspace** anuleaza stergerea obiectului;
- Ctrl+D deschide/inchide ["Data Window"](http://www.stsfinance.bg/?p=UserInterface,13);
- Ctrl+M deschide/inchide fereastra ["Market Watch"](http://www.stsfinance.bg/?p=UserInterface,12);
- Ctrl+N deschide/inchide fereastra ["Navigator"](http://www.stsfinance.bg/?p=UserInterface,14);
- Ctrl+O deschide fereastra ["Setup"](http://www.stsfinance.bg/?p=ClientTerm&lang=en);
- **Ctrl+R** deschide/inchide fereastra ["Tester"](http://www.stsfinance.bg/?p=UserInterface,21);
- Ctrl+T deschide/inchide fereastra ["Terminal"](http://www.stsfinance.bg/?p=UserInterface,15);
- **Ctrl+F6** activeaza urmatoarea fereastra cu grafic;
- **Ctrl+F9** deschide fereastra "Terminal Trade" si muta atentia in ea. Dupa aceasta, activitatile de tranzactionare pot fi administrate cu tastatura.

Exista o optiune care permite definirea combinatiilor de taste pentru apelarea oricarui eveniment din fereastra "Navigator", cu exceptia celor din grupul "Accounts". Pentru a defini o combinatie de taste pentru un element, trebuie sa executati comanda meniului context "Define a hot key" (defineste o combinatie de taste). Combinatiile de taste definite au o prioritate mai mare in comparatie cu ele predefinite. De exemplu, combinatia Ctrl+O insemna initial apelarea ferestrei [cu setarile Terminalului.](http://www.stsfinance.bg/?p=ClientTerm&lang=en) Daca definiti apelarea indicatorului [On Balance Volume](http://www.stsfinance.bg/?p=tech-indicat#OnBalanceVolume) pentru aceeasi combinatie, nu mai este posibila apelarea ferestrei cu setarile terminalului prin apasarea Ctrl+O.